## *Расчеты бурильной колонны*

Программный комплекс расчета бурильных колонн включает программу автоматизированного выбора оптимального состава (проектирования) бурильных колонн Proekt\_Bur\_Kol и программу проверочного расчета установленного (известного) состава бурильной колонны Prover\_Bur\_Kol, используемых для бурения и восстановления глубоких скважин с различными профилями при разных способах бурения. Программный комплекс предназначен для выбора согласно действующих нормативов безопасного выполнения процессов бурения оптимального состава комплекта бурильных труб, обеспечивающего бурения всех интервалов скважины.

Программный комплекс также служит для проверки соответствия выбранной бурильной колонны условиям бурения, в том числе при реализации форсированных режимов бурения. С помощью программ оценивается возможность применения различных технологий бурения, решение вопросов предотвращения и ликвидации аварий с бурильной колонной, а также вопросы бурения горизонтальных скважин, в том числе передачи нагрузки на долото при большом отходе забоя от вертикали, работы бурильной колонны в условиях значительной кривизны ствола и при других условиях.

Прочностные расчеты осуществляются в соответствии с действующими нормативными материалами по наиболее приближенному к реальности напряженному состоянию колонн, в том числе с учетом взаимодействия каждой трубы бурильной колонны со стенками скважины. Проектируемая колонна может состоять как из стальных труб разного диаметра, так и легкосплавных труб и их комбинаций, в том числе установки ЛБТ в составе компоновки низа бурильной колонны. Программа сигнализирует о затруднении в обеспечении требуемой нагрузки на долото в горизонтальных скважинах, производит расчет с установкой утолщенных

бурильных труб или УБТ в верхней части бурильной колонны для достижения спуска колонны на заданную глубину и требуемых режимов бурения. При расчете учитывается начисленный износ труб (класс), качество изготовления резьбовых соединений замков, влияние агрессивной среды, температуры в скважине и т. п. По желанию Пользователя рассчитываются динамические (инерционные) нагрузки при ускорении (замедлении) осевого движения бурильных колонн в процессе спуско-подъемных операций в глубоких скважинах, что позволяет предотвратить обрывы колонны при спуске-подъеме тяжелых колонн.

При наличии сжатого участка бурильных труб (например, при бурении горизонтальных скважин, при использовании труб малой жесткости) производится оценка возможного пространственного (спирального, волнообразного) отклонения оси труб относительно оси скважины. В ряде случаев такой расчет заметно корректирует данные расчета бурильных колонн по общепринятой методике. Проверяется соответствие по жесткости компоновки низа бурильной колонны спускаемой обсадной колонне и задаваемой нагрузке на долото, даются рекомендации по требуемому диаметру УБТ и общей длине компоновки, производится проверка прочности резьбовых соединений утяжеленных бурильных труб.

В программе имеется вспомогательный блок для графического и табличного отображения трассы скважины в виде проекции на горизонтальную плоскость и вертикальную плоскость с любым заданным азимутом, полного комплекта траекторных параметров любой точки оси скважины. Этот блок может использоваться автономно для проверки соответствия фактической трассы проектной, определения отклонения трассы ствола скважины от проектной.

Программы позволяет определить взаимодействие бурильной колонны со стенками скважин, усилия прижатия замков труб к стенкам ограничивающего пространства, зоны наиболее вероятного образования желобов. В программе Prover Bur Kol модификации Y имеется блок для

определения работы взаимодействия бурильной колонны со стенками скважины при всех видах работ в стволе (спуско-подъемных операциях, углублении ствола, проработках и промывках) с учетом вращения труб или его отсутствия, проходки на долото, механической скорости проходки, частоты вращения бурильной колонны. По накопленной работе бурильной колонны по стенкам скважины в каждой точке ствола с учетом твердости породы оценивается объем породы, разрушенной бурильной колонной. Программа позволяет оценить эффективность мероприятий по предотвращению образования опасных желобов путем изменения способа и режимов бурения, показателей работы долота, корректировки конструкции скважины и состава бурильной колонны. Программа также позволяет рассчитывать технологию ликвидации уже образовавшихся желобов.

Программная оптимизация состава бурильной колонны производится по приоритету минимизации ее веса в пределах заданного пользователем диапазона планируемых к использованию труб (типоразмеров труб, толщин стенок, марок стали отечественных и импортных труб и их износа). Вместе с тем, устанавливая определенный порядок ввода и диапазон типоразмеров труб, пользователь может реализовать другой подход к выбору состава бурильной колонны. Пользователь может задавать предполагаемое размещение в колонне легкосплавных труб.

Программный комплекс позволяет решать вопросы бурения экстремальных по профилю скважин, в том числе определять возможность спуска бурильной клоны, передачи требуемой нагрузки на долото в горизонтальных скважинах. Программа сигнализирует о проблемах, которые могут возникнуть при выбранном составе бурильной колонны при бурении скважин со сложным профилем и подсказывает пути решения проблемы, в том числе установка тяжелых труб в отвесной части скважины, снижение коэффициента трения между трубами и стенками скважины и другое. Программы позволяют определить оптимальный

общий состав бурильной колонны для бурения всех интервалов скважины при различных условиях работы (по способу и режиму бурения, моментоемкости долот, характеристике пород).

Особенностью программы проверочного расчета бурильной колонны является наличие специфических функций, отсутствующих в программе проектировании бурильной колонны. К ним относится возможность с помощью программы определять с достаточно высокой точностью место прихвата колонны, допустимые силовые воздействия на бурильную колонну при ликвидации прихватов в конкретных условиях, в том числе сочетание натяжения и закручивания ротором (отбивку) с учетом реального состава и износа труб и взаимодействия колонны со скважиной. Кроме того, указанная программа позволяет рассчитывать на прочность бурильные трубы, данные о которых отсутствуют во встроенной базе данных по бурильным трубам.

### **Последовательность работы с программой**

Щелчком мыши на файле Bur\_Kol.exe запускается программа на выполнение. Появится первое окно (форма) – РЕДАКТОР ДАННЫХ ИНКЛИНОМЕТРИИ.

В верхней части редактора расположен блок иконок с всплывающими подсказками. Щелчком мыши на иконках будут выполнены действия (слева – направо):

- открытие таблицы с данными инклинометрии, записанными в ранее созданный файл;

- открытие таблицы для занесения данных инклинометрии:

- а) глубины скважины по стволу, м;
- б) зенитных углов, град.;

в) азимутальных углов, град.

- сохранение введенных данных инклинометрии в файл;
- удаление строк из таблицы;
- раздвинуть строки для ввода значений;

- добавить пустую строку в начало файла;
- добавить пустую строку в конец файла;
- упорядочить по столбцу позволяет сформировать таблицу по возрастанию глубины с переносом соответствующих значений углов;
- копировать в буфер;
- вставить из буфера;
- печать.

При нажатии клавиши F1 появляется окно с пояснениями по вводу и корректировке данных инклинометрии.

Файл с инклинометрическими данными (с расширением .ink) может находиться в любом каталоге, на любом диске. Выбор его – с помощью окна «Выбор файла», в котором последовательно выбираются диск, каталог и файл.

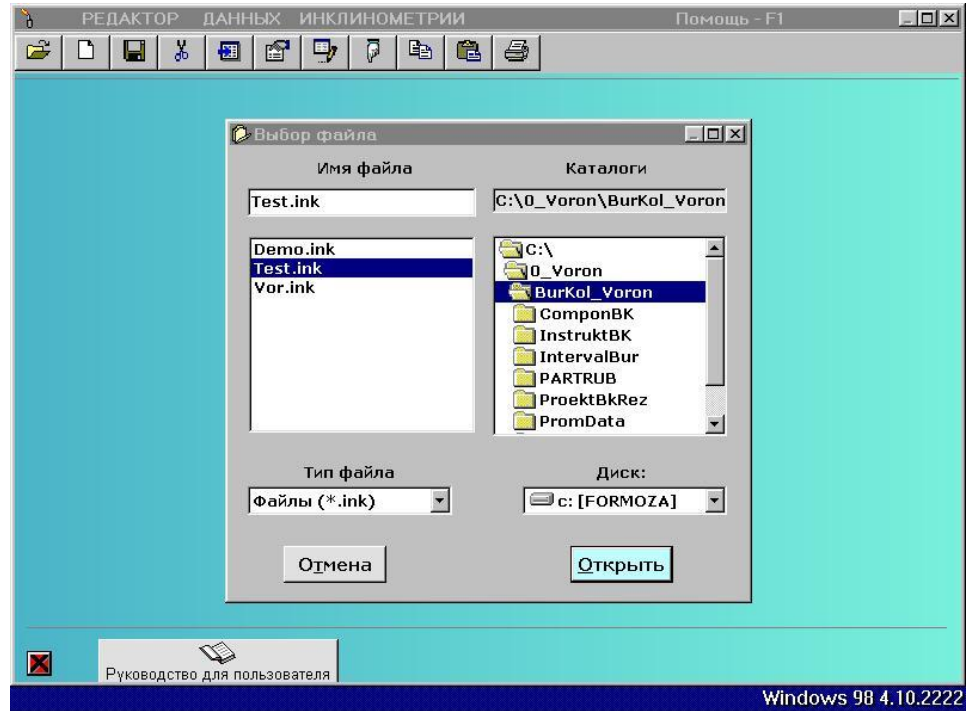

Заполненная таблица имеет вид:

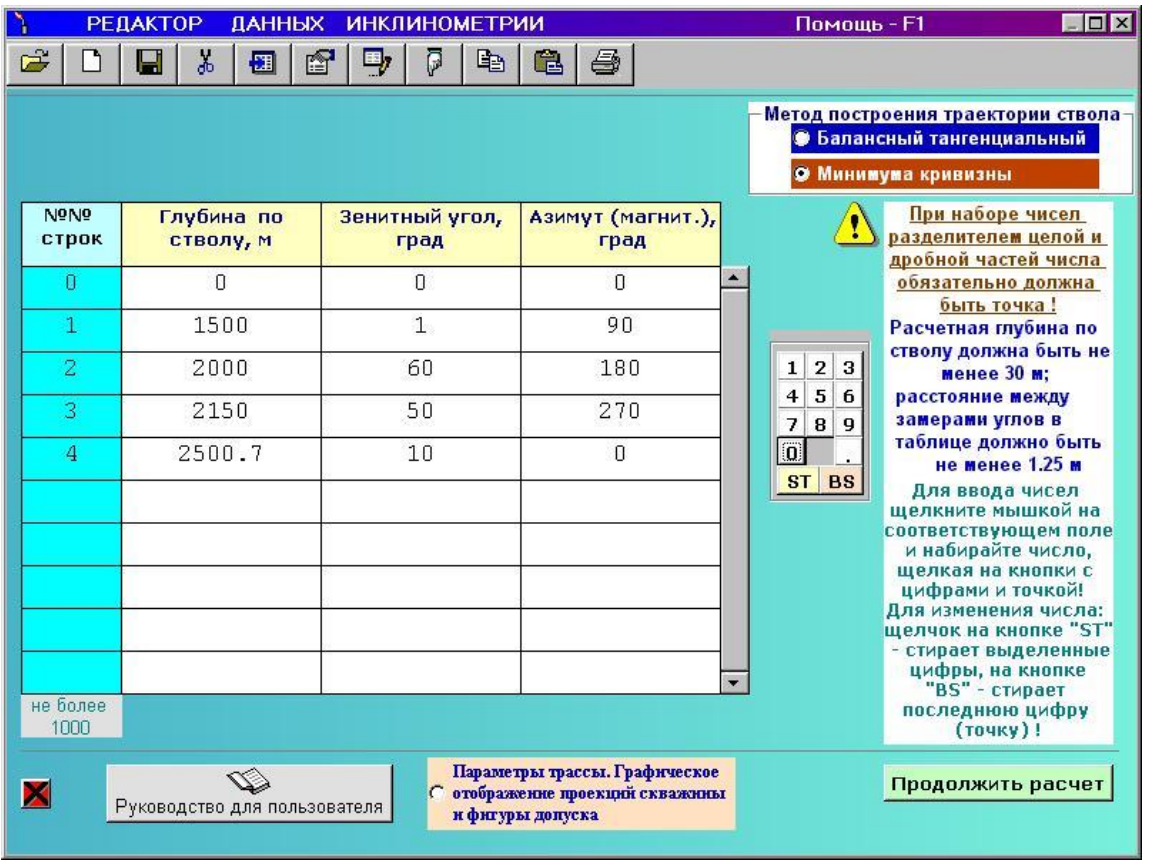

Во избежание ошибок при вводе (или изменении чисел) рекомендуется использовать мышь и специальный элемент для ввода чисел, который имеет 10 цифр, точку и кнопки ST и BS.

Для ввода числа в поле необходимо щелкнуть мышью на этом поле. Появится курсор в виде вертикальной черты (поле получило фокус ввода). После щелчка мышью по цифре элемента ввода она будет перенесена в поле ввода. Для корректировки последней цифры вводимого числа можно щелкнуть на кнопке BS. Для удаления части или всего числа необходимо мышью выделить удаляемые символы и щелкнуть на кнопке ST.

Первая строка таблицы имеет номер ноль и значения глубины, зенитного и азимутального углов также должны быть нулевыми. Другими словами, таблица начинается от устья скважины.

Внизу слева расположена красная кнопка с черным крестом (командная кнопка), щелчок на которой прекращает выполнение программы (только при подтверждении соответствующего запроса). Такими кнопками снабжены почти все формы программы.

После щелчка на кнопке «Инструкция для пользователя» будет показано настоящее «Руководство …».

Программа позволяет более детально (с шагом 1.25 м) посмотреть параметры трассы ствола скважины. Расчет может быть проведен балансным тангенциальным методом или методом минимума кривизны.

Для этого нужно активировать кнопку «Параметры трассы. Графическое отображение траектории скважины и фигуры допуска».

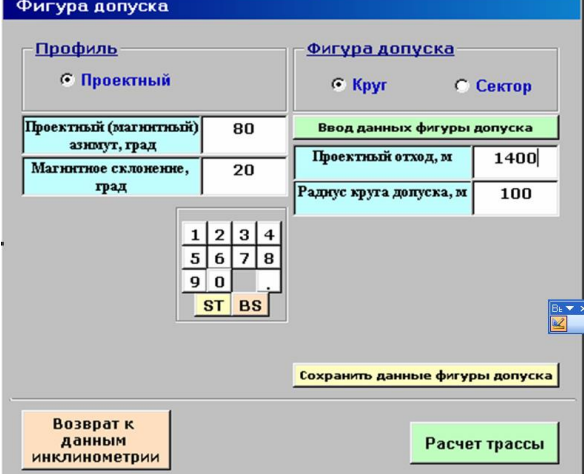

Откроется окно.

В поля этого окна вводятся параметры фигуры допуска (или используются записанные ранее в файлы с расширением .dan из папки PromData).

После щелчка на кнопке «Расчет трассы» откроется окно, в котором вводится шаг представления параметров трассы. Можно выбрать любой интервал ствола длиной не менее 1.25 м.

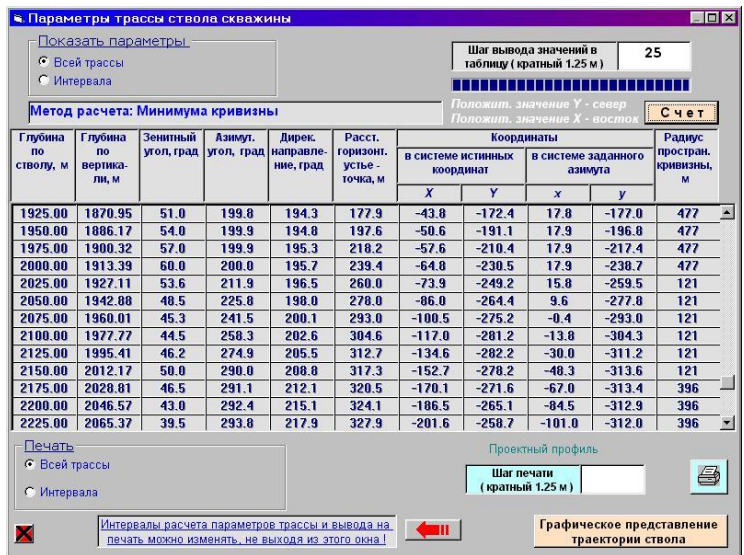

Параметры всей трассы ствола или задаваемого интервала можно вывести на печать. После щелчка на кнопке "Графическое представление траектории ствола", откроется следующее окно, в котором можно посмотреть вертикальные и горизонтальные проекции трассы ствола.

В качестве примера показаны вертикальная проекция трассы по линии Юг-Север и горизонтальная проекция в географических координатах с выделением другим цветом интервала от 1000 до 2000 м.

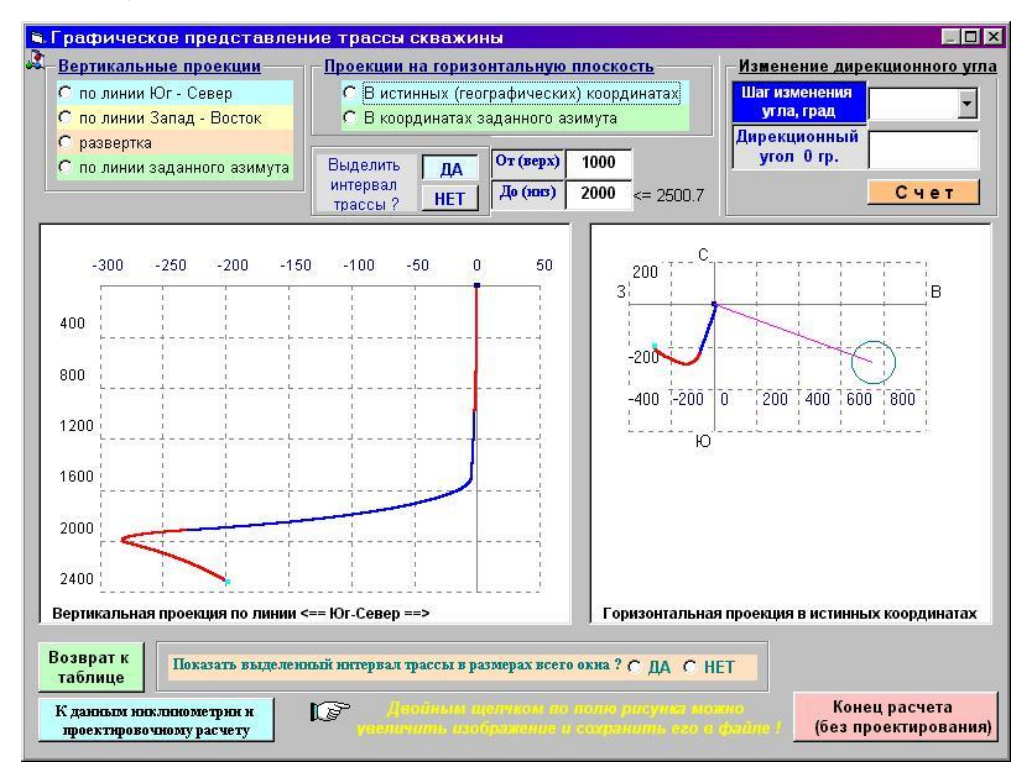

Двойным щелчком любой рисунок можно увеличить.

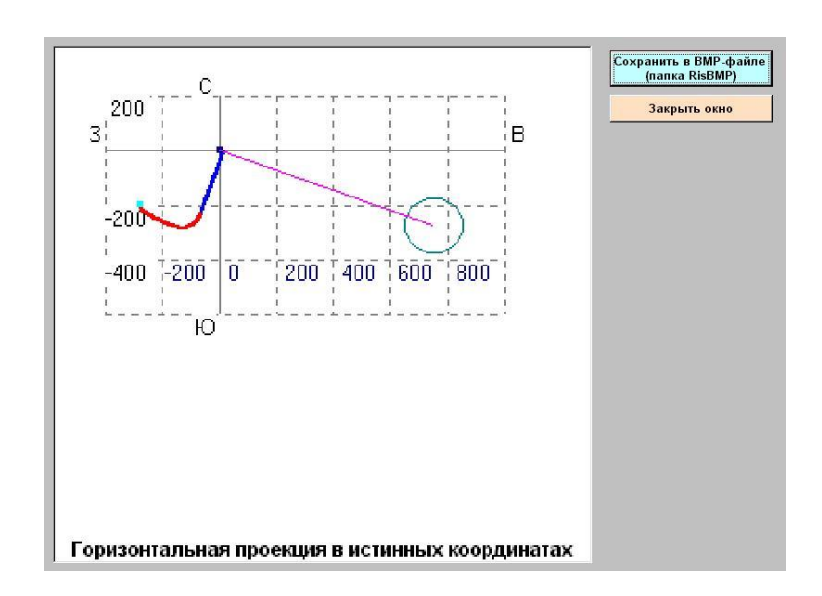

Далее вводятся исходные данные по интервалам бурения (или используются записанные ранее).

Максимальное число интервалов – 5.

Для новой скважины все данные необходимо ввести в соответствующие поля или выбрать после открытия комбинированных полей. Соблюдать для интервалов принцип «по возрастанию глубин» не обязательно.

Первый расчет проводится для интервала с наибольшей глубиной забоя. Введенные данные сохраняются в папке IntervalBur в файлах с расширением .isx. Ниже приводится вид заполненной таблицы для двух интервалов бурения.

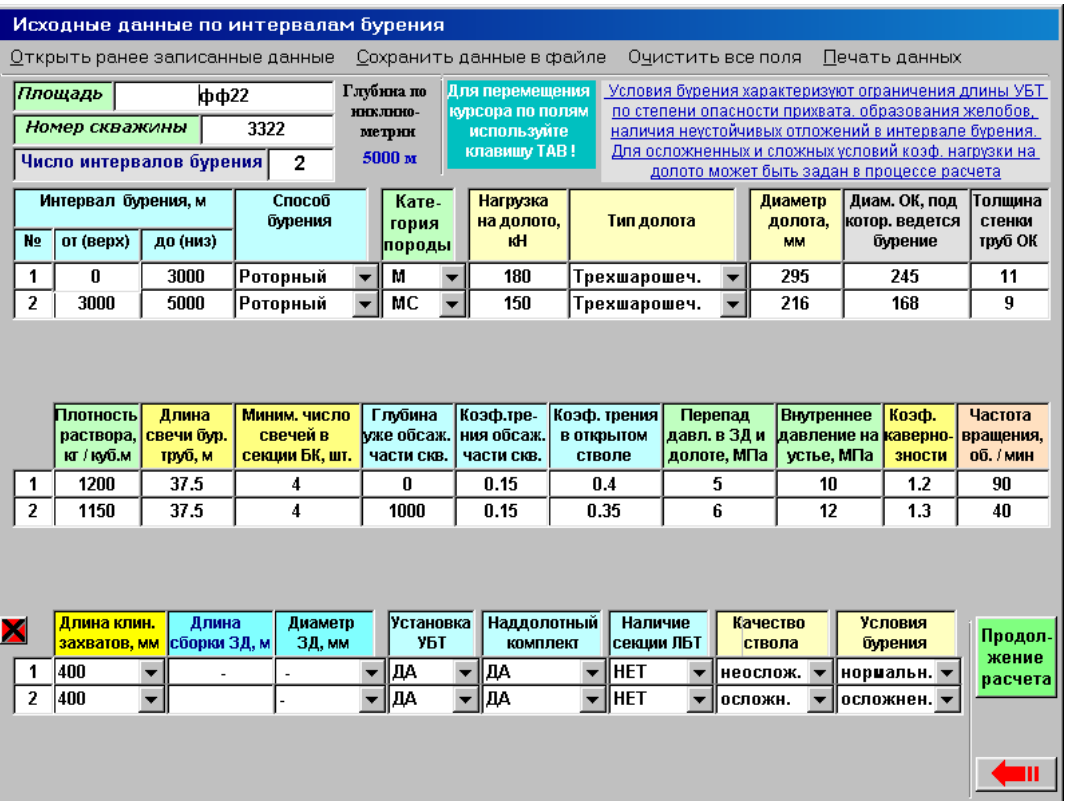

Для скважин с большими зенитными углами трассы ствола, при бурении которых предусматривается применение УБТ, появится информационное окно с рекомендациями по разбиению трассы скважины на интервалы бурения. Ниже показан вид такого окна.

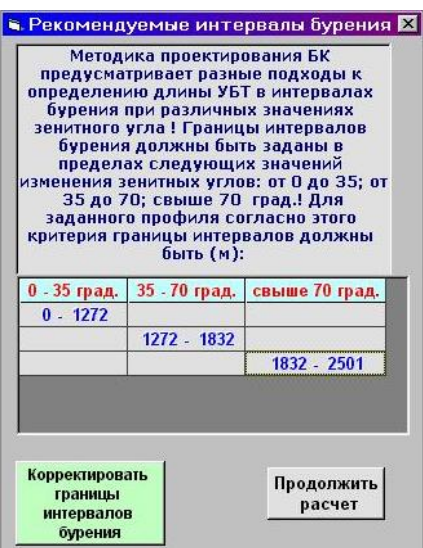

Алгоритм программы предусматривает возможность изменения коэффициента превышения веса УБТ над величиной нагрузки на долото. Вид окна для выполнения этой операции показан ниже.

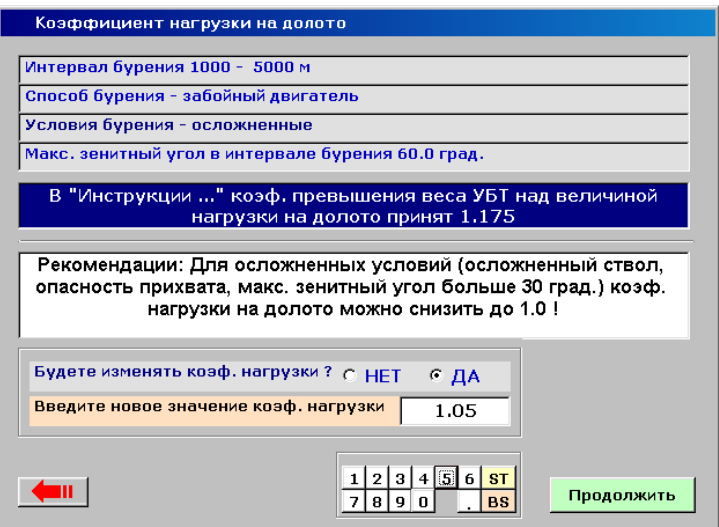

При бурении забойным двигателем открывается окно, в котором можно уточнить вес ЗД.

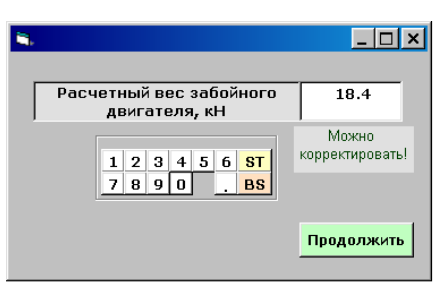

В следующем окне показывается схема развертки профиля, анализируя которую, можно изменить коэффициенты трения (сопротивления движению) в некоторых интервалах бурения.

Можно ввести среднюю скорость движения бурильной колонны при спуско-подъемных операциях, средний градиент температуры по глубине, а также задать коэффициент снижения несущей способности БТ при наличии сероводорода в буровом растворе.

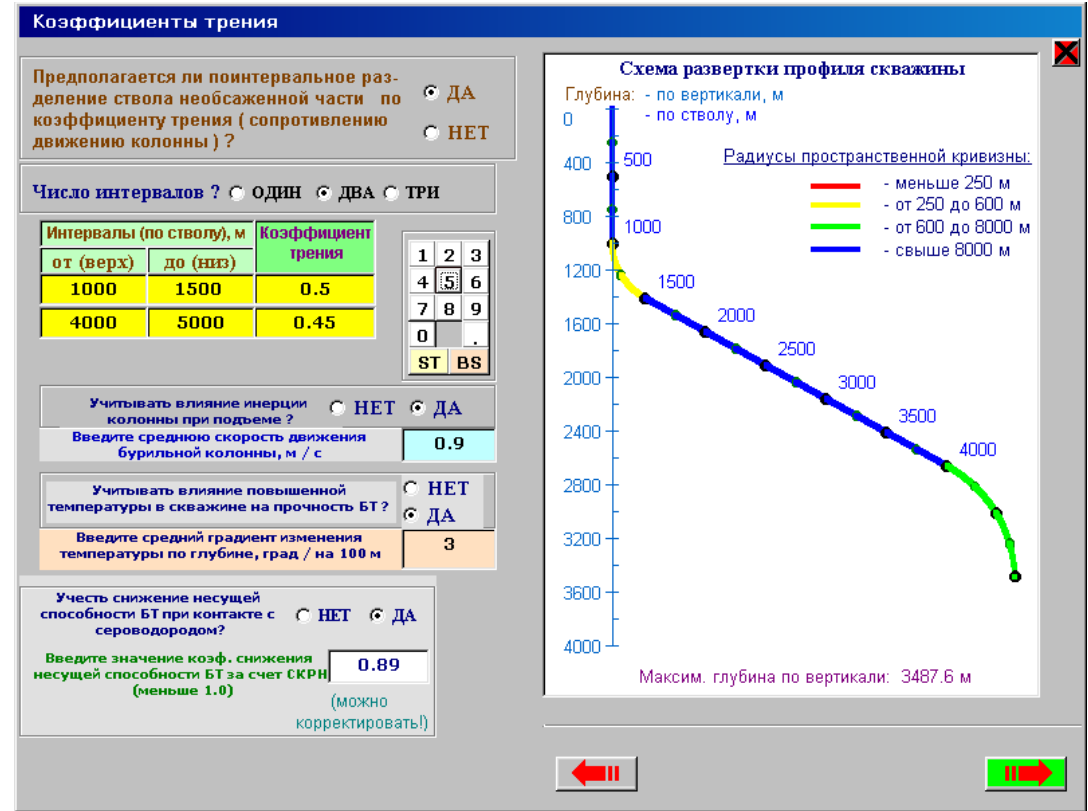

## **Ввод параметров труб КНБК**

Начальное окно имеет вид:

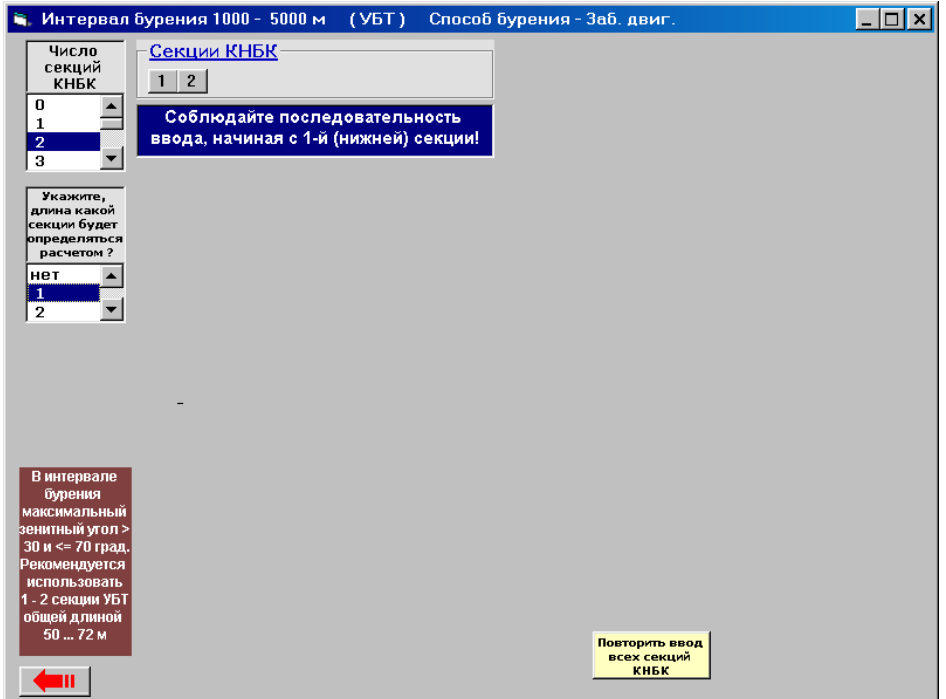

В этом окне указано, что КНБК состоит из двух секций, при этом длина 1-й (нижней) секции будет определяться расчетом.

Определение длины секции КНБК производится из условий создания нагрузки на долото (с учетом коэффициента превышения веса КНБК) для участка максимального зенитного угла в заданном интервале бурения.

В интервалах бурения с большими зенитными углами расчетная длина секции может быть весьма значительной или не может быть определена из-за превышения сил сопротивления движению колонны вниз над осевой составляющей веса КНБК. Вследствие этого, в окне показаны рекомендации по выбору длины секций труб при бурении на участках ствола с большими зенитными углами.

Если в поле списка «Укажите, длина какой секции будет определяться расчетом» активизировать «нет», то длины всех секций задаются пользователем.

Максимальное число секций КНБК, отличающихся диаметром и группой стали, – 10. При щелчке на командной кнопке «1» (в рамке «Секции КНБК») появляются элементы для ввода типа и диаметров труб. Для нижней (1-й) секции в соответствующем поле списка появляются рекомендуемые диаметры труб в зависимости от диаметра долота.

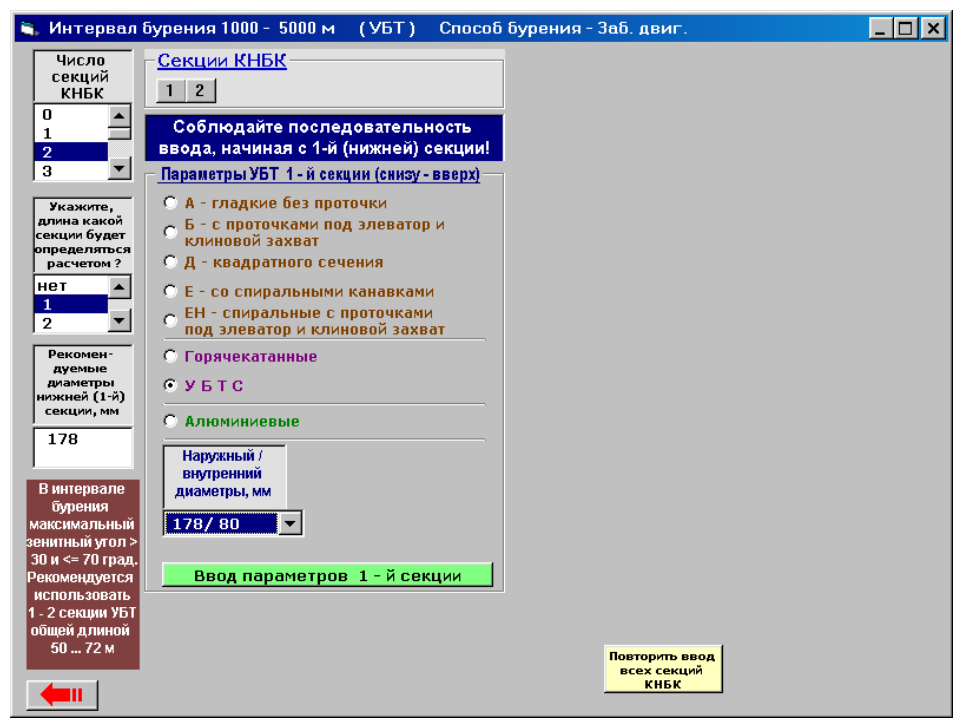

После выбора типа труб и диаметров по кнопке «Ввод параметров 1-й секции» вводятся соответствующие данные

В состав КНБК может входить одна секция из алюминиевых труб, параметры которой задаются в окне, появляющегося после щелчка на радио-кнопке «Алюминиевые».

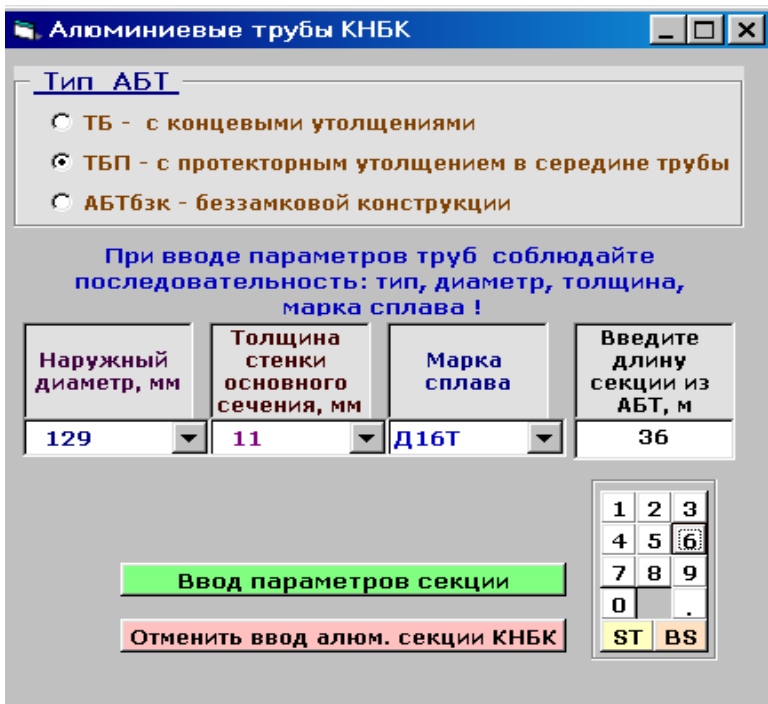

После ввода параметров секции АБТ происходит возврат к предыдущему окну, в таблице которого показаны введенные секции КНБК.

Длину секции, полученную расчетом, можно изменять. Для этого в окне появляются необходимые элементы управления.

*Примечание: В этом примере расчетная длина 1-й секции свыше 690 м, вследствие того, что КНБК в заданном интервале бурения «располагается» на участке с большим зенитным углом. В окне показана длина секции 72 м, введенная пользователем. При этом нагрузка на долото за счет УБТ составляет 14.9 кН. Остальная часть нагрузки должна создаваться весом БТ (и забойного двигателя).*

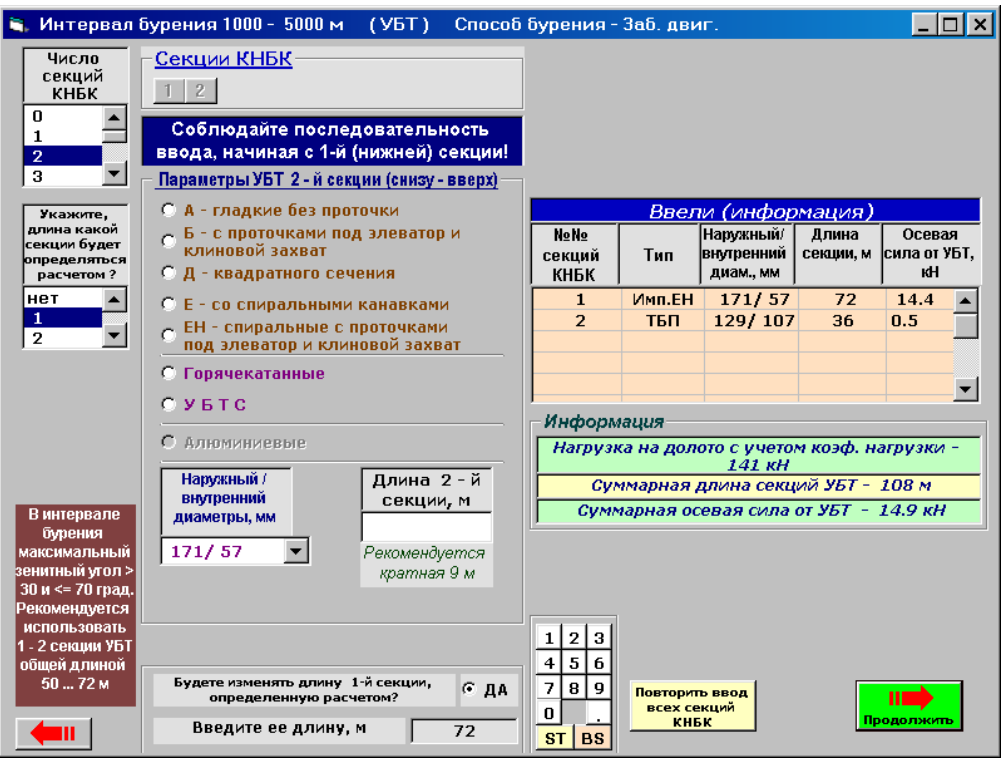

Если в интервале бурения максимальный зенитный угол больше 70 град, то длины всех секций КНБК задаются пользователем. Пример такого окна показан ниже.

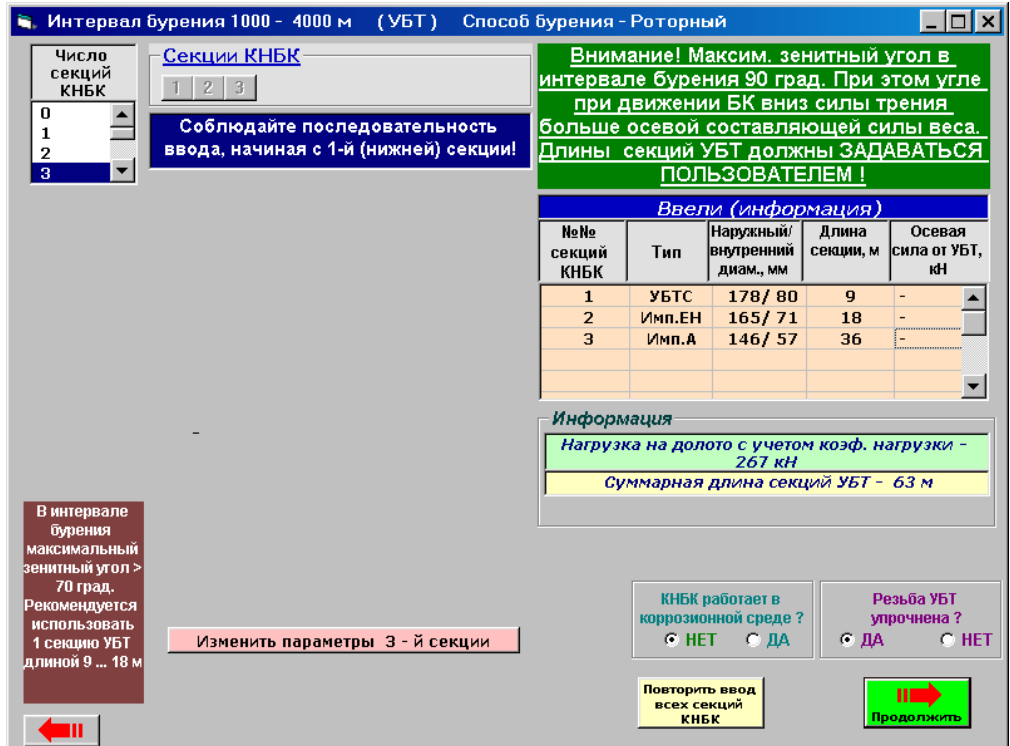

Далее следует продолжить расчет или изменить параметры секций КНБК, щелкнув на кнопке «Повторить ввод всех секций КНБК». Если секции КНБК, принятых типоразмеров, не удовлетворяют условиям прочности по усталости, то выдается сообщение, пример которого показан ниже.

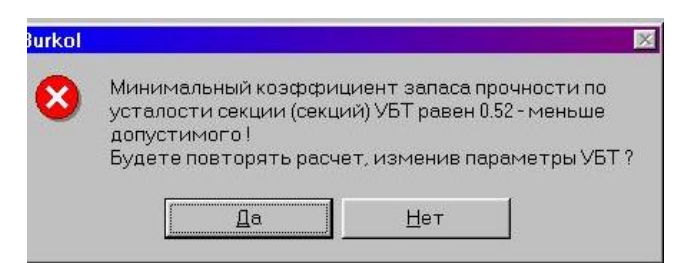

Расчет коэффициентов запаса прочности по усталости секций КНБК производится для участка наибольшей интенсивности искривления ствола скважины в интервале бурения.

Параметры бурильных труб наддолотного комплекта (если его применение предусмотрено при бурении в заданном интервале) выбираются в следующем окне.

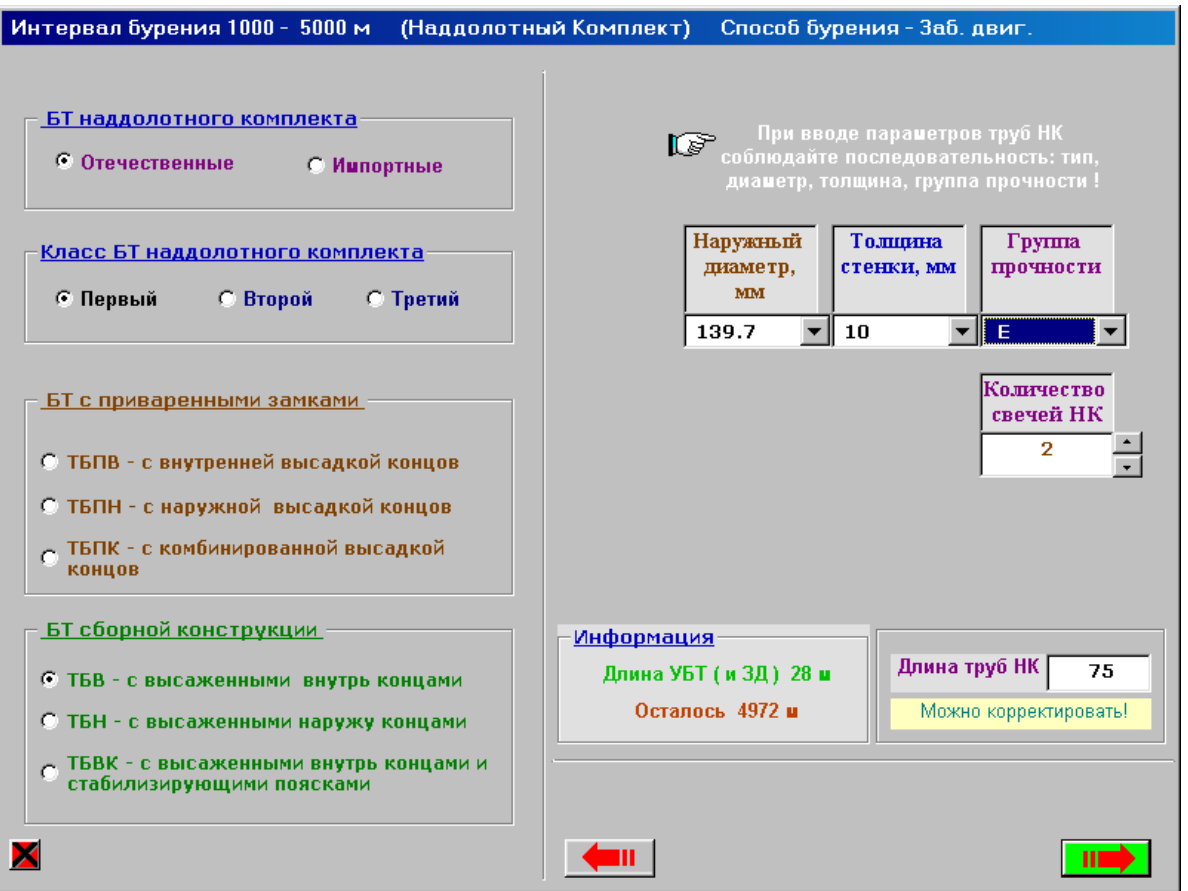

Параметры секции из алюминиевых бурильных труб (предусмотрена установка только одной секции АБТ и одного типоразмера, без учета секции АБТ, входящей в состав КНБК) вводятся в окне

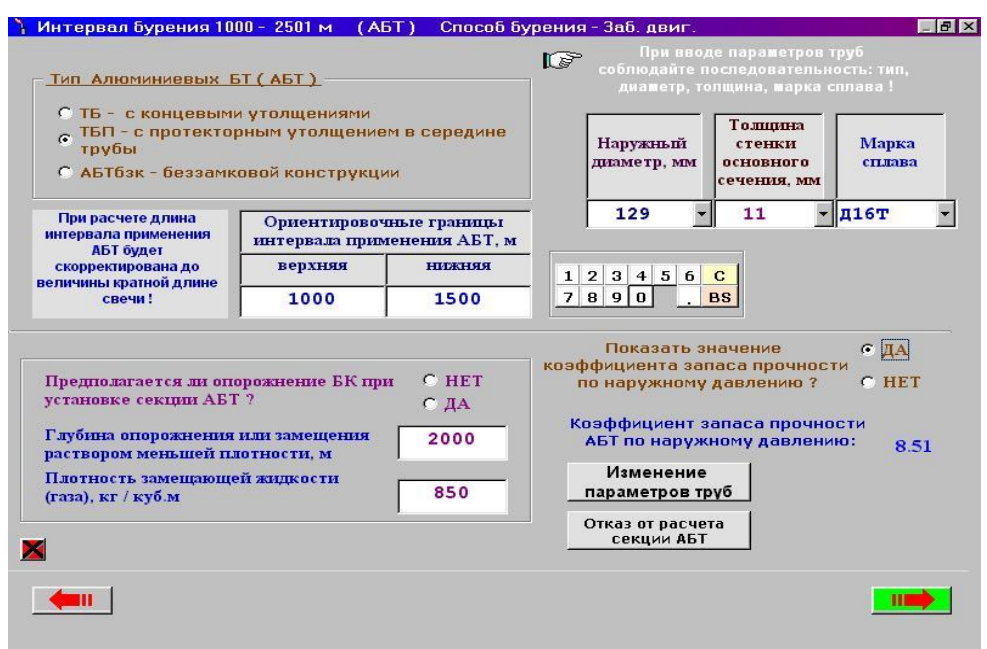

Предусмотрена проверка АБТ на прочность по смятию от наружного давления при опорожнении скважины.

## **Выбор параметров стальных бурильных труб**

Предусмотрена возможность проектирования комбинированной колонны из стандартных стальных БТ двух диаметров или из труб разных типов (например, одна часть колонны – из отечественных, другая – из импортных труб, имеющих один и тот же или разные наружные диаметры). В комбинированной колонне применение АБТ не предусмотрено.

Для колонны, имеющей один наружный диаметр БТ, возможно применение новых (нестандартных) БТ, не предусмотренных «Инструкцией по расчету бурильных колонн» (Москва, 1997 г.). Диаметр нестандартных труб может быть любым.

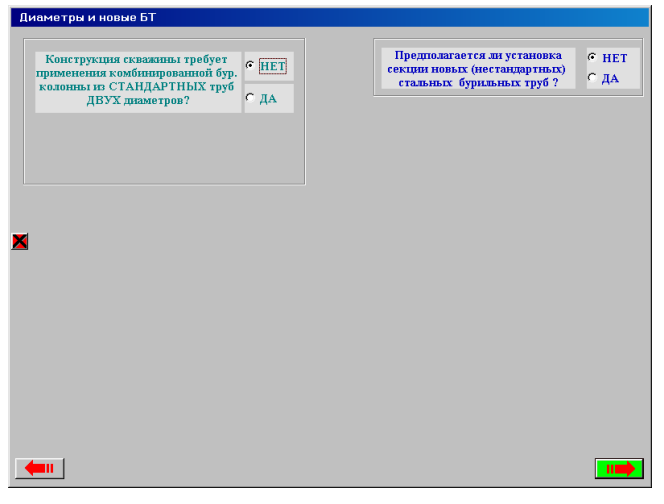

Если предусматривается вставка из новых (нестандартных или отсутствующих в базе данных) труб, то их параметры задаются в окне:

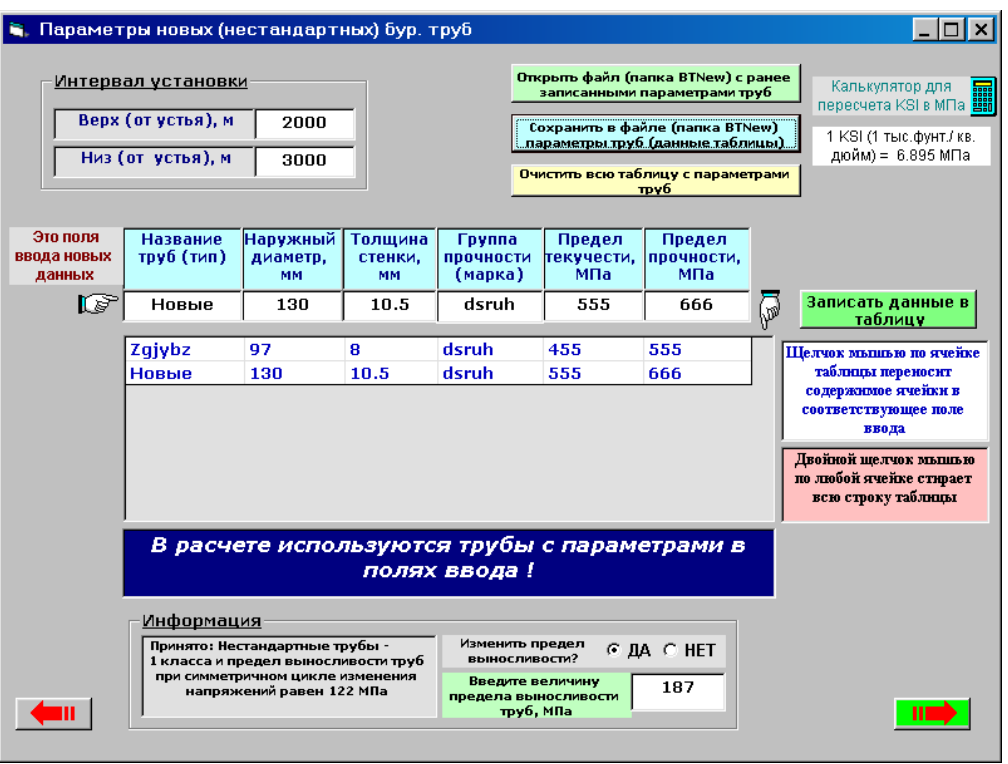

Параметры нестандартных труб сохраняются в файлах папки BTNew. При открытии этих файлов данные заносятся в таблицу. Можно последовательно открывать несколько файлов, данные которых будут добавляться в таблицу данных. Щелчками мыши по ячейкам таблицы в произвольном порядке данные ячеек переносятся в поля ввода данных, т.е. строку полей ввода можно формировать из данных разных строк таблицы. В полях ввода данные можно изменять. Щелчок по кнопке «Записать данные в таблицу» добавляет строку данных полей ввода в виде строки в конец таблицы.

Значения механических характеристик труб (пределов текучести и прочности) должны быть заданы в МПа. Если для новых (например, импортных) труб пределы текучести и прочности заданы в KSI (1 тыс. фунтов на кв. дюйм), то для пересчета KSI в МПа можно воспользоваться калькулятором, иконка которого размещена в правом верхнем углу окна.

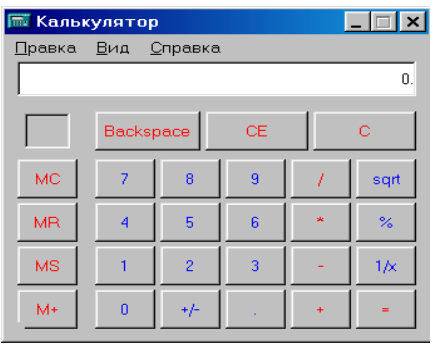

Например, для условной марки стали PS-140 (где 140 – предел текучести в KSI) величина предела текучести будет 140 \* 6.895 = 965 МПа.

После выхода из окна вставки из нестандартных БТ происходит возврат к предыдущему окну, в котором следует щелкнуть на кнопке «Продолжить».

Параметры стандартных стальных бурильных труб задаются в окнах, показанных ниже. Можно вводить параметры отечественных и импортных труб. Порядок ввода труб в таблицу имеет существенное значение, т. к. он определяет приоритет их применения.

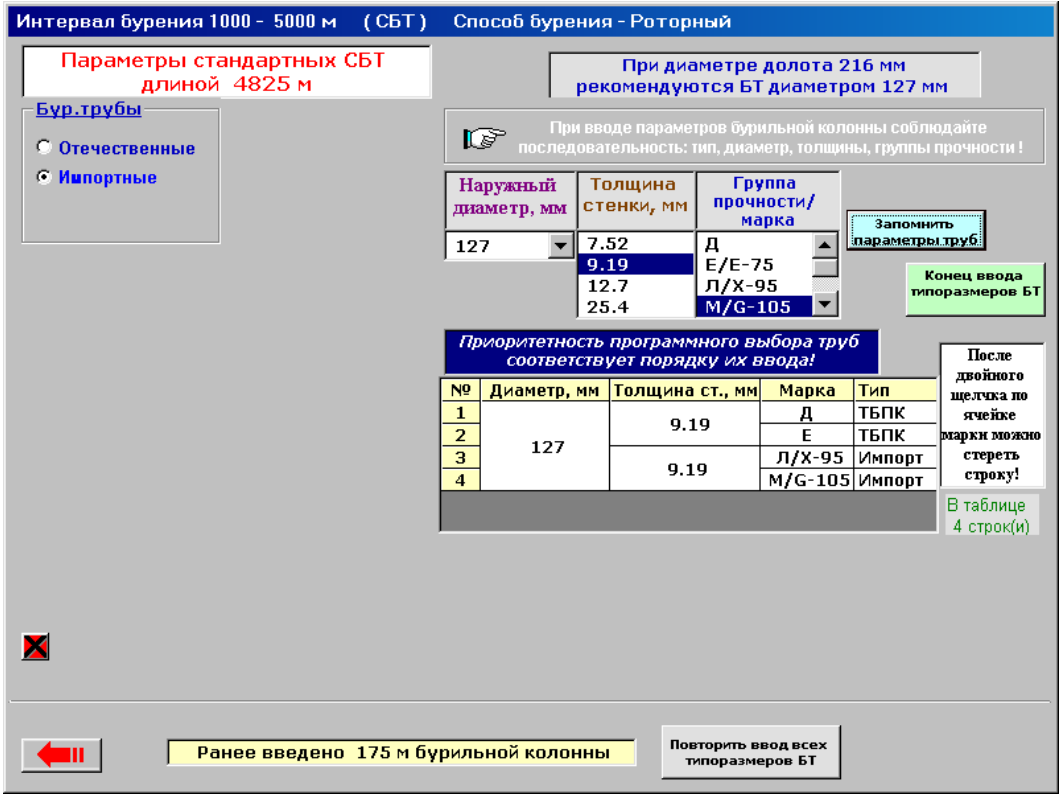

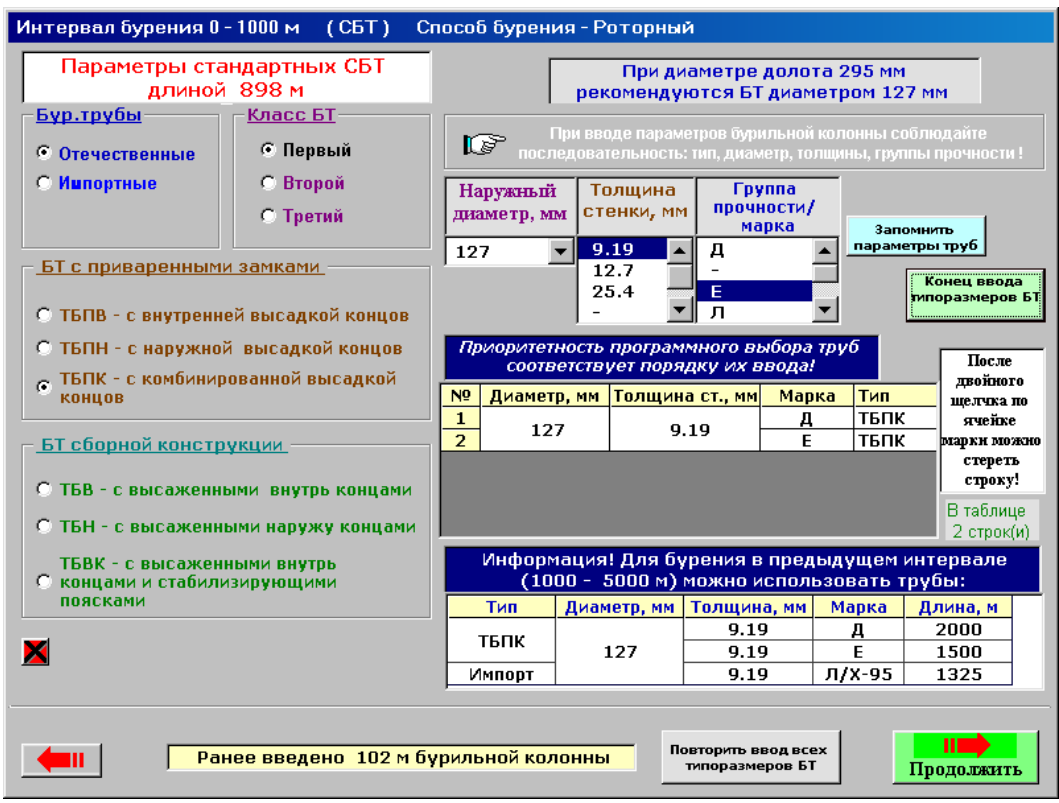

После щелка на кнопке «Продолжить» будут производиться вычисления, которые могут продолжаться несколько минут.

Алгоритм вычислений состоит из нескольких этапов:

проверяется возможность спуска БК до забоя;

проверяется возможность создания заданной нагрузки на долото в интервале бурения;

определяются длины секций БК из условий выполнения требований по прочности при движении колонны вверх, при бурении, по усталости, по растягивающим напряжениям на устье при СПО, в клиновом захвате. Производится проверочный расчет БТ по внутреннему давлению.

Все операции по проектированию БК осуществляется по шагам.

Расчет идет от устья. Колонна условно разбивается на участки, длина которых равна минимальной длине сборки БТ (длина свечи умноженной на число свеч). Исключение составляют нижний (первый) и последний участки. Длина нижнего участка равна сумме длин забойного двигателя, КНБК, наддолотного комплекта и одной сборки БТ.

Эта сборка «устанавливается в скважину». Производится расчет напряженного состояния в сечениях труб через каждые 5 м при всех видах операций (движении БК вниз, движении БК вверх, бурении и т.д.). Определяются коэффициенты запаса прочности во всех сечениях труб и устанавливается опасное сечение (минимальные коэффициенты запаса прочности) и сравниваются с нормативными коэффициентами.

Если условия прочности не выполняются, то изменяются группа прочности (марка) или толщина стенки для этой сборки согласно принятого приоритета.

Если все условия прочности при всех видах операций выполняются, то осуществляется переход к следующему шагу. Длина БК увеличивается на минимальную длину сборки и эта новая сборка «устанавливается в скважину». Снова определяются коэффициенты запаса прочности во всех сечениях (в том числе и сечениях, в которых уже определялись коэффициенты запаса). Новые коэффициенты могут отличаться от вычисленных ранее, если, например, рассчитанная сборка «попала» на участок скважины с большей кривизной оси или в не обсаженный участок ствола.

Расчет повторяется до тех пор, пока длина колонны не будет равна проектной глубине бурения. Для всех сборок минимальной длины на всех участках их «установки» определяются минимальные коэффициенты запаса прочности. Если параметры БТ смежных сборок одинаковы, то производится их объединение с определением минимальных коэффициентов запаса на интервале объединения.

Если спуск на проектную глубину или создание нагрузки на забой в заданном интервале бурения невозможны, то появится сообщение с рекомендациями.

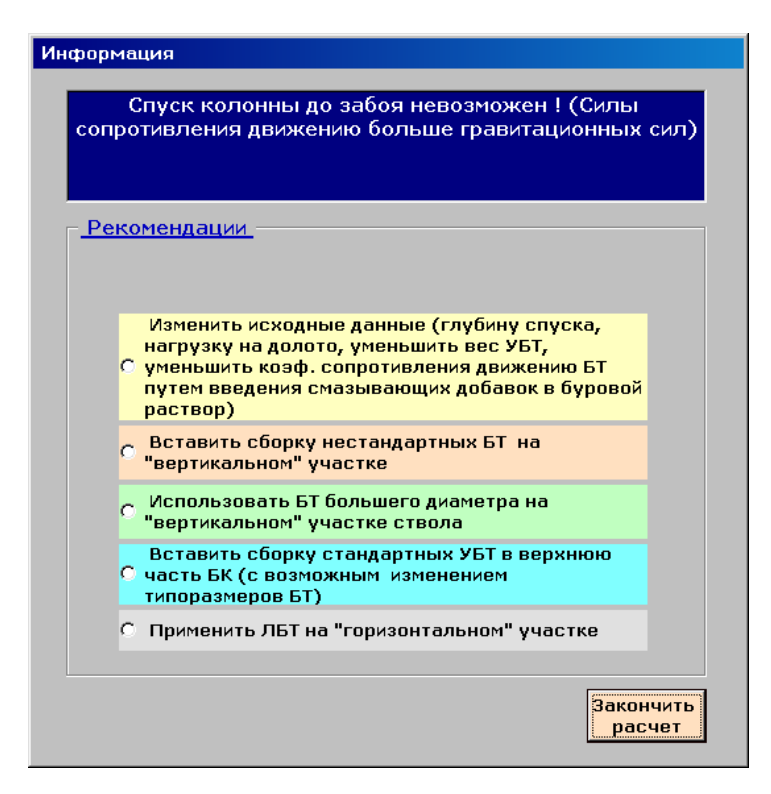

Если бурильные трубы заданных типоразмеров не удовлетворяют условиям прочности при подъеме, то появится сообщение

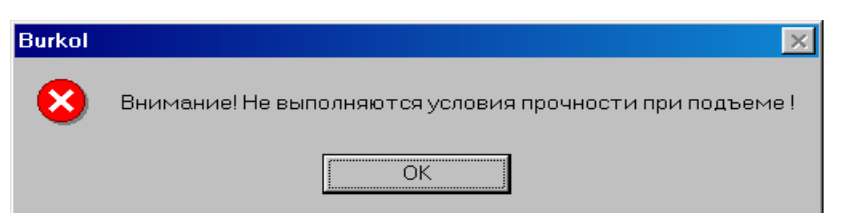

и далее окно с рекомендациями

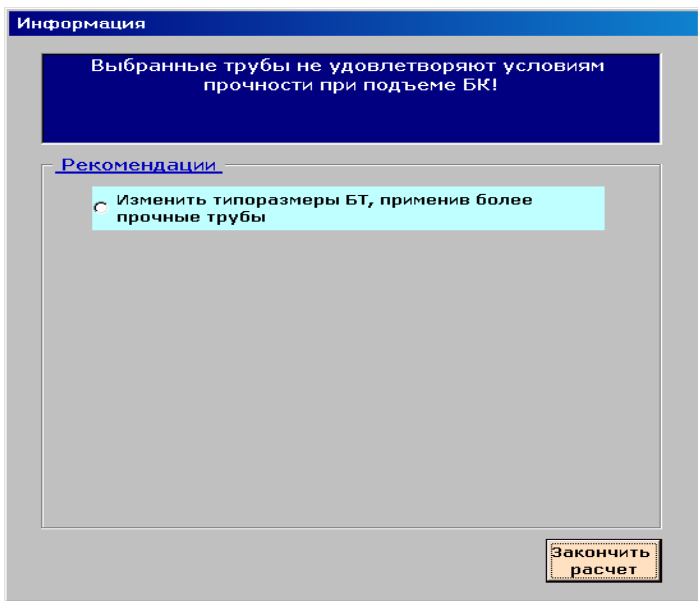

После окончания расчета появится окно с исходными данными и результатами проектировочного расчета:

#### Результаты

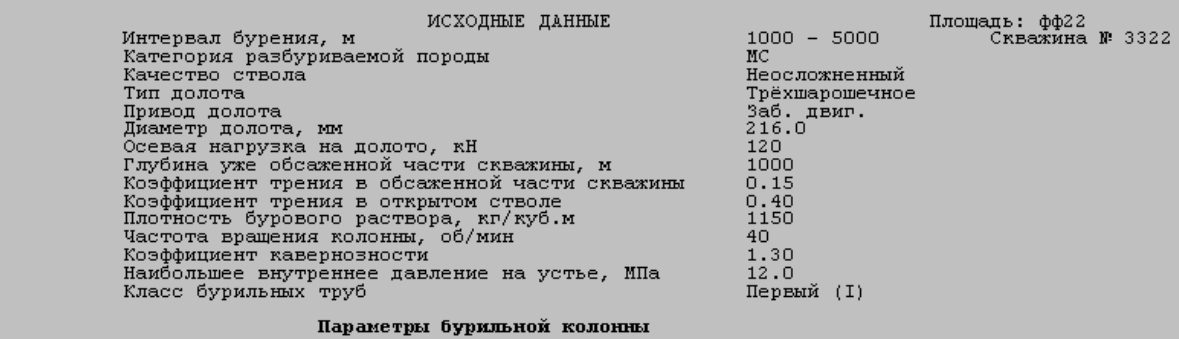

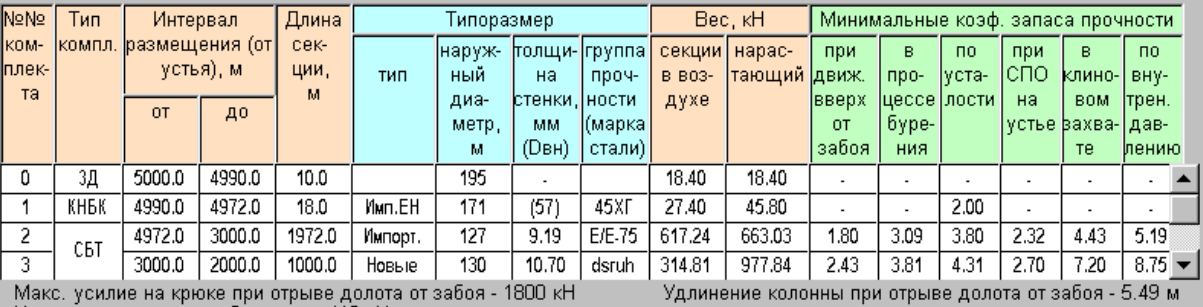

Макс, усилие на крюке при отрыве долота от забоя - 1800 кН<br>Нагрузка на крюке при бурении - 419 кН<br>Момент на роторе для вращения колонны - 32.69 кН\*м Угол закручивания колонны при бурении - 5255 град<br>\*) Бур, колонна спрое

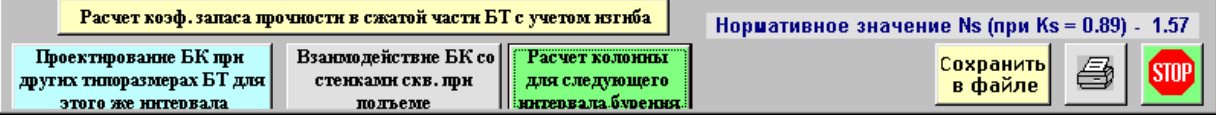

#### или

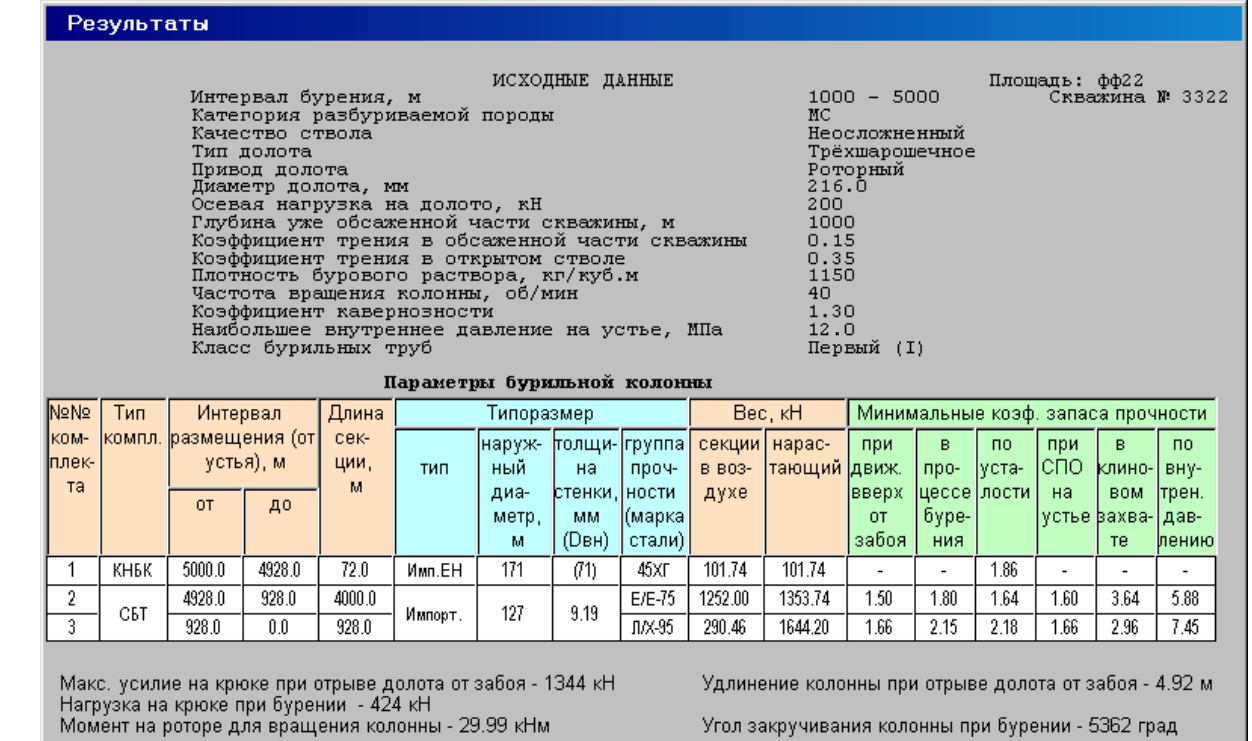

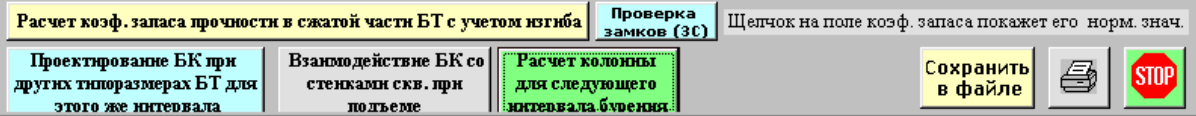

Исходные данные и результаты проектировочного расчета в заданном интервале бурения можно вывести на печать (кнопка с изображением принтера). Щелчок на кнопке «Проверка замков (ЗС)» откроет окно,

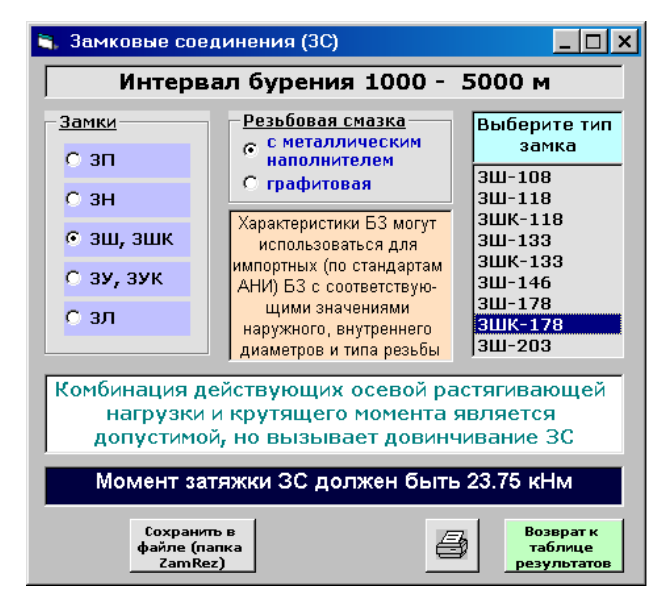

в котором задаются тип замка и резьбовая смазка. Производится прочностной расчет замкового соединения при совместном действии осевой растягивающей силы и крутящего момента на устье скважины.

Просмотр взаимодействия колонны со стенками скважины.

На экран выводится графическое представление схемы развертки оси скважины с распределением по стволу суммарных боковых усилий на стенку скважины и коэффициентов запаса прочности по осевым нормальным напряжениям при подъеме БК.

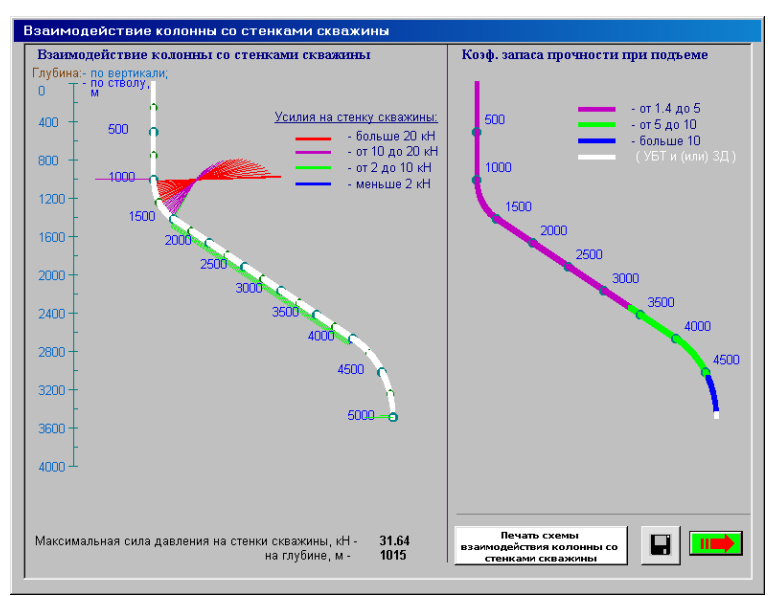

После щелчка по правой кнопке «Продолжить» произойдет возврат к форме с результатами расчетов. При нажатии на командную кнопку с изображением дискеты графическое изображение взаимодействия колонны со стенками скважины и величин коэффициентов запаса прочности при подъеме можно сохранить в BMP – файле в папке Risunok.bmp. При щелчке на кнопке для вывода схемы на печать откроется новое окно, в котором можно указать интервал распечатки.

Если при бурении осевые усилия в сечениях бурильных труб (без учета КНБК) будут сжимающими, то в окне результатов появляется кнопка «Расчет коэф. запаса прочности в сжатой части БТ с учетом изгиба».

После щелчка на этой кнопке, будет выполнен расчет и показано графическое изображение развертки оси скважины с выделением зоны растяжения, коэффициентов запаса прочности в сжатой части БТ и осевых усилий при бурении. Численные значения осевых усилий в сечениях БК (через 5 м) можно посмотреть в таблице. Это окно может быть сохранено в .bmp-файле.

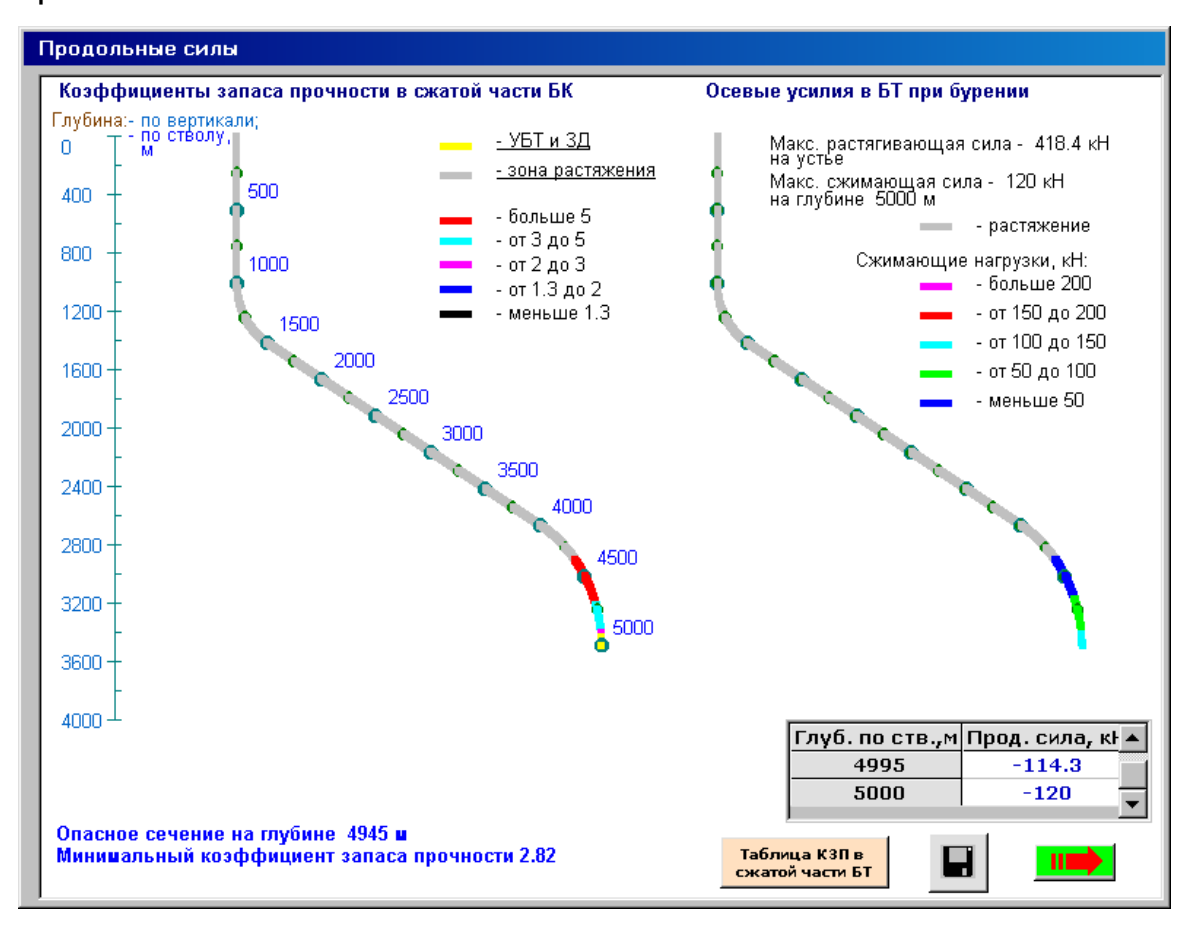

Численные значения коэффициентов запаса будут представлены в виде таблицы после щелчка на соответствующей кнопке.

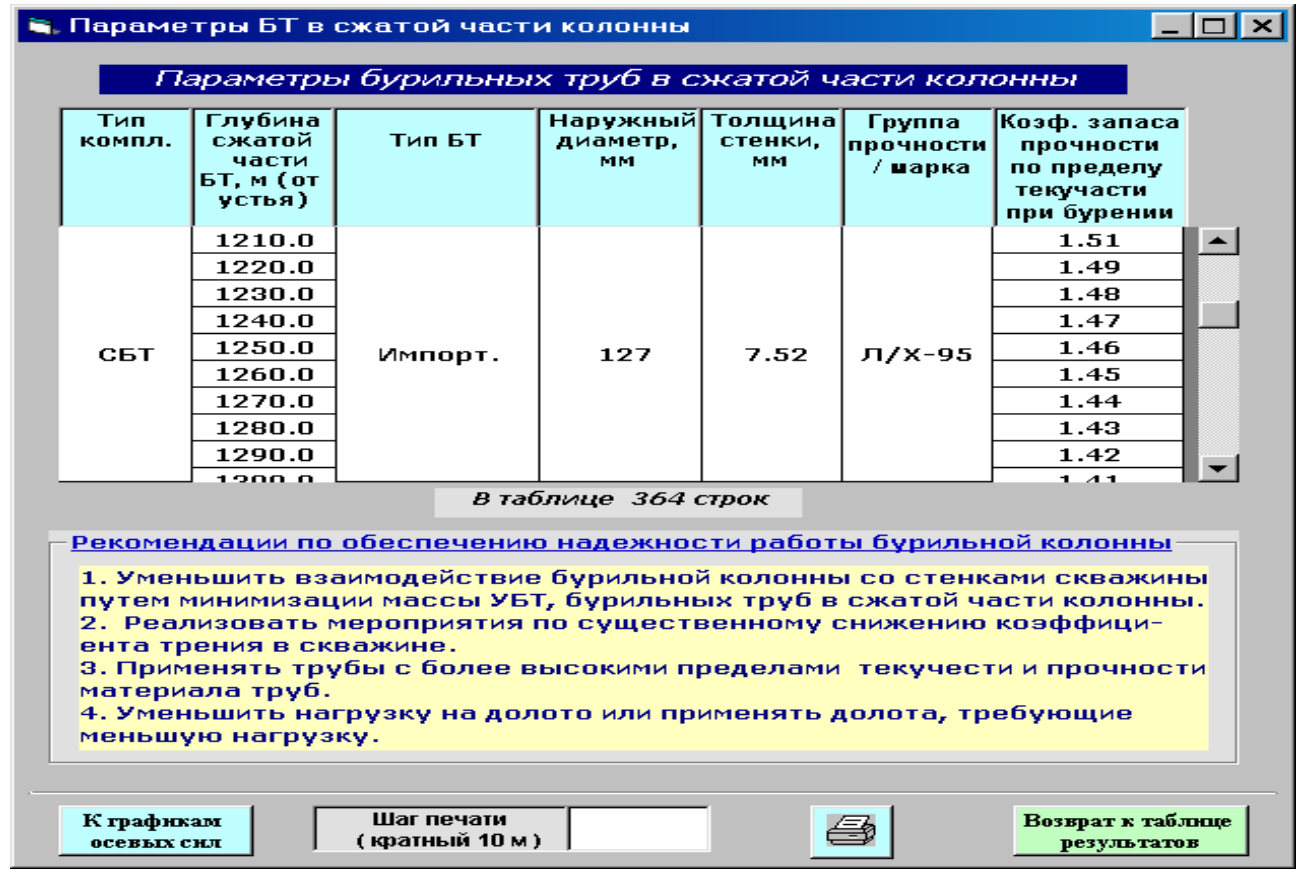

#### **Сохранение результатов расчета**

При нажатии на командную кнопку «Сохранить в файле» появится стандартное диалоговое окно сохранения файлов для ввода имени файла. Файлы сохраняются в папке Files каталога ProektBkRez в двух форматах с расширениями .txt и .rez.

В процессе сохранения каждому файлу должно быть присвоено уникальное имя, содержащее в себе, например, площадь, номер скважины, диаметр колонны и т.д.

В каталоге ProektBkRez находится файл TablConv.xls, с помощью которого текстовые файлы преобразуются в рабочие листы Excel. При запуске файла TablConv.xls обязательно активизируйте кнопку «Включить макросы». После завершения работы программы преобразования, в общем файле tabl\_n.xls (где n – число преобразованных файлов) каждый текстовый файл будет представлять рабочий лист Excel того же имени.

В рабочих листах можно изменять (шрифты, ширину столбцов, высоту строк и т.д. - по вкусу пользователя) средствами Excel.

При запуске исполняемого файла SelBurK.exe (в каталоге ProektBkRez) из папки Files можно выбрать, посмотреть и вывести на печать файлы результатов, имеющих расширение .rez.

После щелчка на кнопке «Расчет колонны для следующего интервала бурения» (если было задано более одного интервала бурения) произойдет возврат к окнам, в которых задаются условия бурения в интервале и типоразмеры БТ.

При выборе СБТ в соответствующем окне будут показаны типоразмеры труб, полученные в результате расчета для предыдущего интервала бурения.

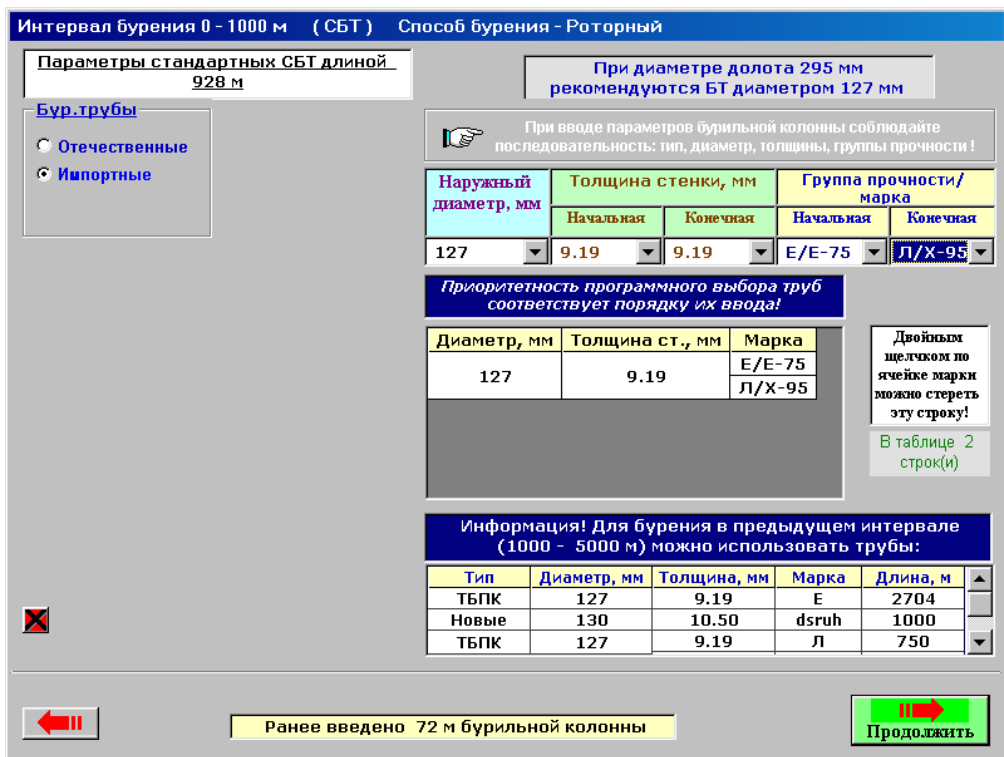

Аналогично производится проектировочный расчет для всех интервалов бурения.

После выполнения расчета для последнего (верхнего) интервала бурения в окне результатов появится кнопка «Типоразмеры БТ для всех интервалов бурения».

Щелчок на этой кнопке откроет окно, в котором в табличной форме показана потребность в бурильных трубах при бурении скважины.

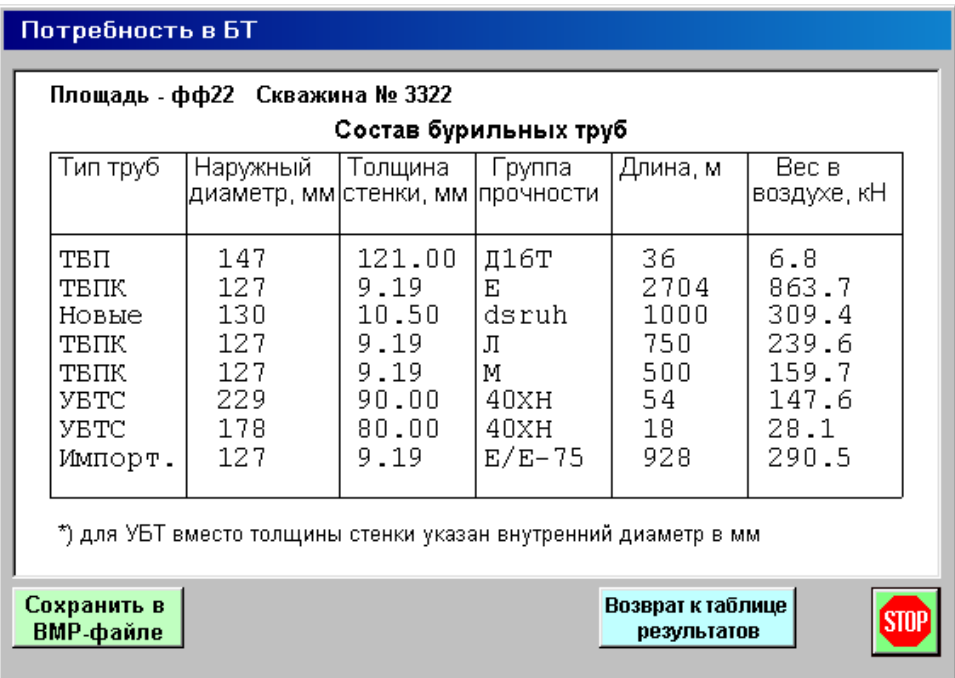

## **Проверочный расчет бурильной колонны (Prov\_Bur\_Kol)**

Программа служит для проверки соответствия выбранной (известного состава) бурильной колонны условиям бурения, в том числе при реализации форсированных режимов бурения. С помощью программы оценивается возможность применения различных технологий бурения, решение вопросов предотвращения и ликвидации аварий с бурильной колонной, а также бурения горизонтальных скважин, в том числе передачи нагрузки на долото при большом отходе забоя от вертикали, работы бурильной колонны в условиях значительной кривизны ствола и др.

Прочностные расчеты осуществляются в соответствии с действующими нормативными материалами по наиболее приближенному к реальности напряженному состоянию колонн, в том числе с учетом взаимодействия каждой трубы бурильной колонны со стенками скважины. Проектируемая колонна может состоять как из стальных труб разного диаметра, так и легкосплавных труб и их комбинаций, в том числе установки ЛБТ в составе компоновки низа бурильной колонны. Программа сигнализирует о затруднении в обеспечении требуемой нагрузки на долото в горизонтальных скважинах, производит расчет с установкой утолщенных бурильных труб или УБТ в верхней части бурильной колонны для достижения спуска колонны на заданную глубину и требуемых режимов бурения. При расчете учитывается начисленный износ труб (класс), качество изготовления резьбовых соединений замков, влияние агрессивной среды, температуры в скважине и т. п. По желанию Пользователя рассчитываются динамические (инерционные) нагрузки при ускорении (замедлении) осевого движения бурильных колонн в процессе спуско-подъемных операций в глубоких скважинах, что позволяет предотвратить обрывы колонны при спуске-подъеме тяжелых колонн.

При наличии сжатого участка бурильных труб (например, при бурении горизонтальных скважин, при использовании труб малой жесткости) производится оценка возможного пространственного (спирального,

волнообразного) отклонения оси труб относительно оси скважины. В ряде случаев такой расчет заметно корректирует данные расчета бурильных колонн по общепринятой методике. Проверяется соответствие по жесткости компоновки низа бурильной колонны спускаемой обсадной колонне и задаваемой нагрузке на долото, даются рекомендации по требуемому диаметру УБТ и общей длине компоновки, производится проверка прочности резьбовых соединений утяжеленных бурильных труб.

В программе имеется вспомогательный блок для графического и табличного отображения трассы скважины в виде проекции на горизонтальную плоскость и вертикальную плоскость с любым заданным азимутом, полного комплекта траекторных параметров любой точки оси скважины. Этот блок может использоваться автономно для проверки соответствия фактической трассы проектной, определения отклонения трассы ствола скважины от проектной.

Программа позволяет определить взаимодействие бурильной колонны со стенками скважин, усилия прижатия замков труб к стенкам ограничивающего пространства, зоны наиболее вероятного образования желобов. В программе Prover Bur Kol модификации Y имеется блок для определения работы взаимодействия бурильной колонны со стенками скважины при всех видах работ в стволе (спуско-подъемных операциях, углублении ствола, проработках и промывках) с учетом вращения труб или его отсутствия, проходки на долото, механической скорости проходки, частоты вращения бурильной колонны. По накопленной работе бурильной колонны по стенкам скважины в каждой точке ствола с учетом твердости породы оценивается объем породы, разрушенной бурильной колонной на стенке сважины. Программа позволяет оценить эффективность мероприятий по предотвращению образования опасных желобов путем изменения способа и режимов бурения, показателей работы долота, корректировки конструкции скважины и состава бурильной колонны. Программа также позволяет рассчитывать технологию ликвидации уже

образовавшихся желобов.

Программа сигнализирует о проблемах, которые могут возникнуть при выбранном составе бурильной колонны при бурении скважин со сложным профилем и подсказывает пути решения проблемы, в том числе установка тяжелых труб в отвесной части скважины, снижение коэффициента трения между трубами и стенками скважины и другое. Программы позволяют определить оптимальный общий состав бурильной колонны для бурения всех интервалов скважины при различных условиях работы (по способу и режиму бурения, моментоемкости долот, характеристике пород).

Особенностью программы проверочного расчета бурильной колонны является наличие специфических функций, отсутствующих в программе проектировании бурильной колонны. К ним относится возможность с помощью программы определять с достаточно высокой точностью место прихвата колонны, допустимые силовые воздействия на бурильную колонну при ликвидации прихватов в конкретных условиях, в том числе сочетание натяжения и закручивания ротором (отбивку) с учетом реального состава и износа труб и взаимодействия колонны со скважиной. Кроме того, указанная программа позволяет рассчитывать на прочность бурильные трубы, данные о которых отсутствуют во встроенной базе данных по бурильным трубам.

Щелчком мыши на файле **Prov\_Bur.exe** программа запускается на выполнение. Проверяется наличие всех папок в каталоге. Если отсутствует какая-либо папка, будет выдано соответствующее сообщение.

Появится первое окно (форма) – РЕДАКТОР ДАННЫХ ИНКЛИНОМЕТРИИ.

В верхней части редактора расположен блок иконок с *всплывающими* подсказками. Щелчком мыши на иконках будут выполнены действия (слева – направо):

- открытие таблицы с данными инклинометрии, записанными в ранее созданный файл;

- открытие формы (таблицы) для занесения данных инклинометрии:
- а) глубины скважины по стволу, м;
- б) зенитных углов, град.;
- в) азимутальных углов, град.
- сохранение введенных данных инклинометрии в файл;
- удаление строк из таблицы;
- раздвинуть строки для ввода значений;
- добавить пустую строку в начало файла;
- добавить пустую строку в конец файла;
- упорядочить по столбцу позволяет сформировать таблицу по

возрастанию глубины с переносом соответствующих значений углов;

- копировать в буфер;
- вставить из буфера;
- печать.

При нажатии клавиши F1 появляется окно с пояснениями по вводу и корректировке данных инклинометрии. Файл с инклинометрическими данными (с расширением .ink) может находиться в любом каталоге, на любом диске. Выбор его – с помощью окна «Выбор файла», в котором последовательно выбираются диск, каталог и файл.

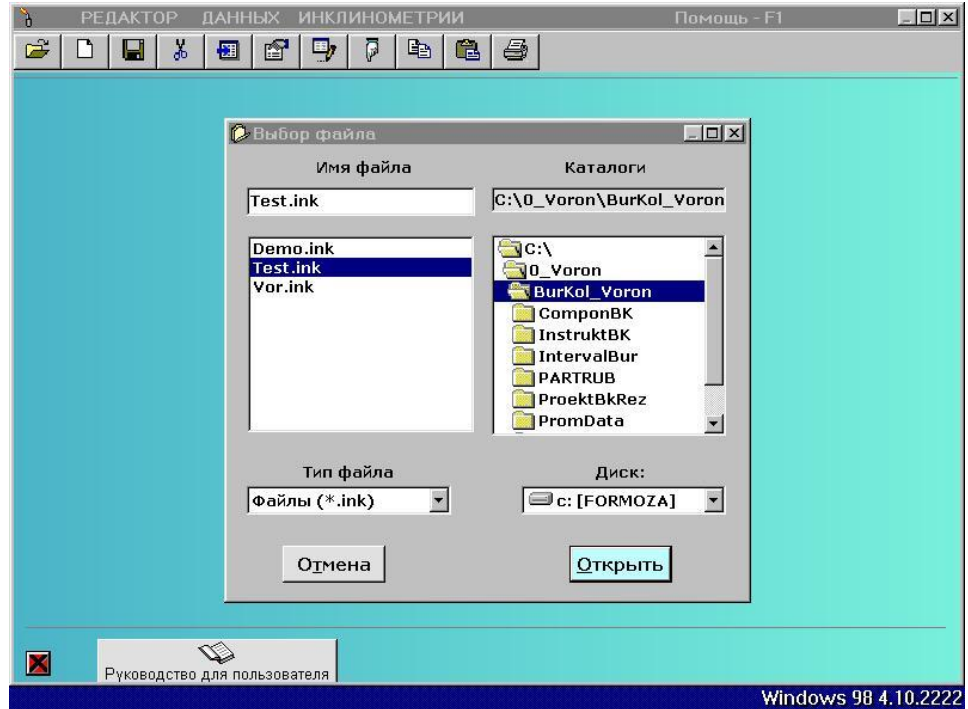

### Заполненная таблица имеет вид:

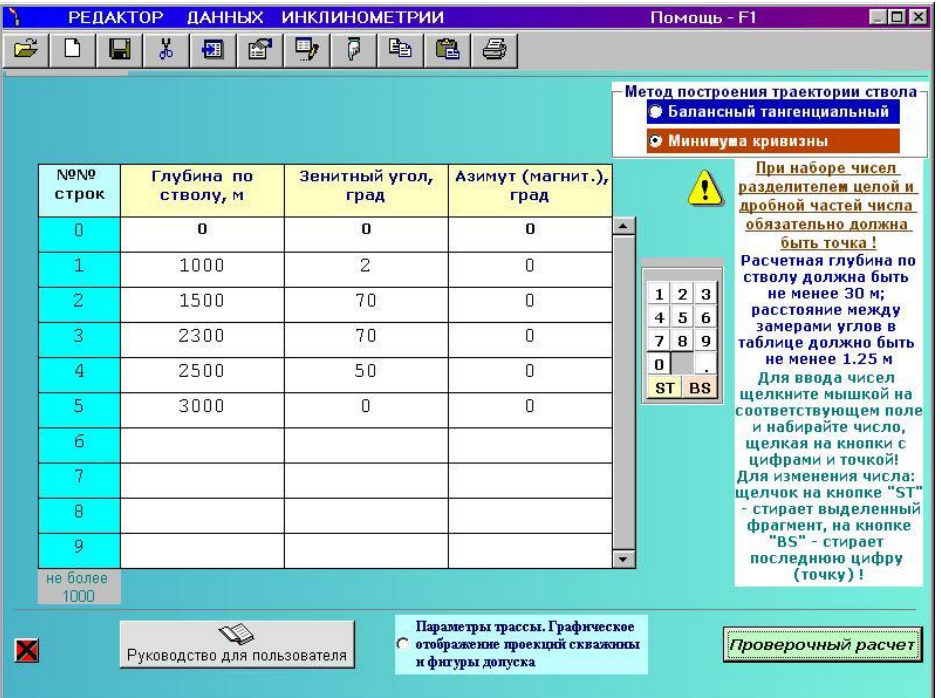

При наборе дробных чисел разделителем целой и дробной частей числа *обязательно* должна быть *точка.*

Первая строка таблицы имеет номер ноль и значения глубины, зенитного и азимутального углов также должны быть нулевыми. Другими словами, таблица начинается от устья скважины.

Набор чисел и их корректировка может производиться с помощью мыши. Это производится с помощью элемента с цифрами. На элементе размещены 10 кнопок с цифрами, точка и две кнопки. Щелчок на кнопке с надписью «ST» стирает выделенный фрагмент числа (или все число), на кнопке «BS» – стирает последний символ числа.

Внизу слева расположена **красная кнопка с черным крестом** (командная кнопка), щелчок на которой прекращает выполнение программы (только при подтверждении соответствующего запроса). Такими кнопками снабжены почти все формы программы.

После щелчка на кнопке «Инструкция для пользователя» будет показано «Руководство пользователя…». Программа позволяет более детально (с шагом 1.25 м) посмотреть параметры трассы ствола скважины. Расчет может быть

проведен балансным тангенциальным методом или методом минимума кривизны.

Для этого нужно активировать кнопку «Параметры трассы. Графическое отображение траектории скважины и фигуры допуска». Откроется окно.

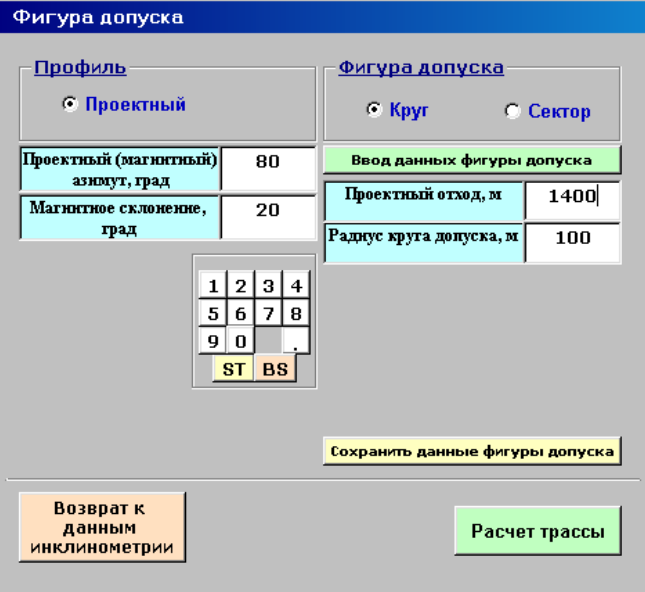

В поля этого окна вводятся параметры фигуры допуска (или используются записанные ранее в файлы с расширением .dan из папки PromData).

После щелчка на кнопке «Расчет трассы» откроется окно, в котором вводится шаг представления параметров трассы. Можно выбрать любой интервал ствола длиной не менее 1.25 м.

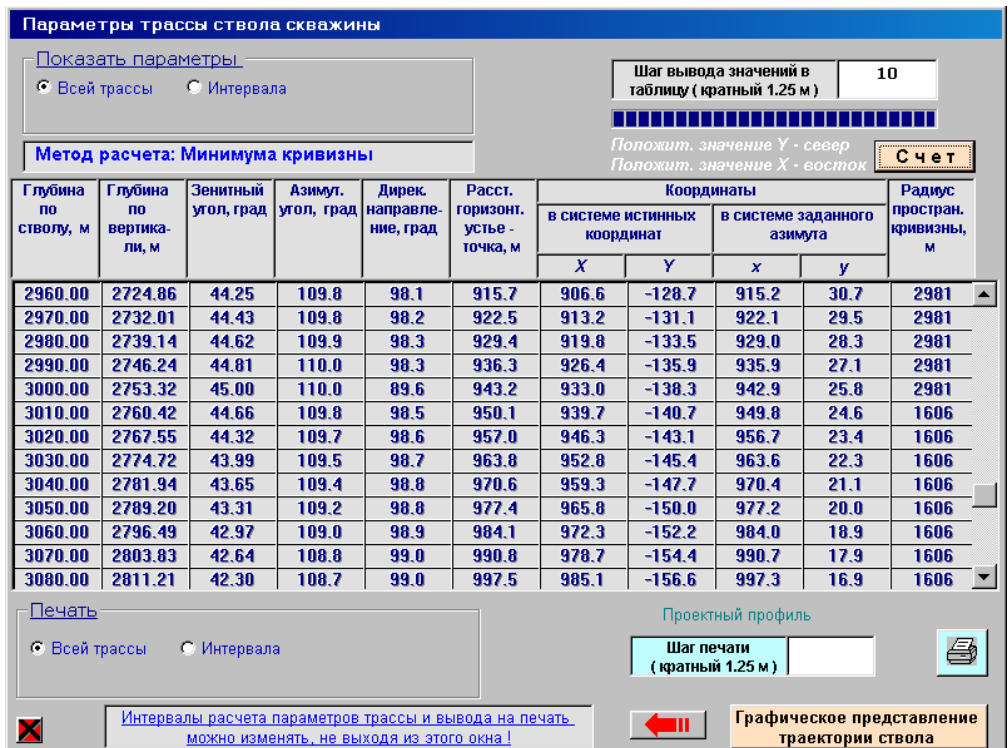

Параметры всей трассы ствола или интервала можно вывести на печать.

После щелчка на кнопке "Графическое представление траектории ствола", откроется следующее окно, в котором можно посмотреть вертикальные и горизонтальные проекции трассы ствола.

В качестве примера показаны вертикальная проекция трассы по линии Запад-Восток и горизонтальная проекция в истинных координатах.

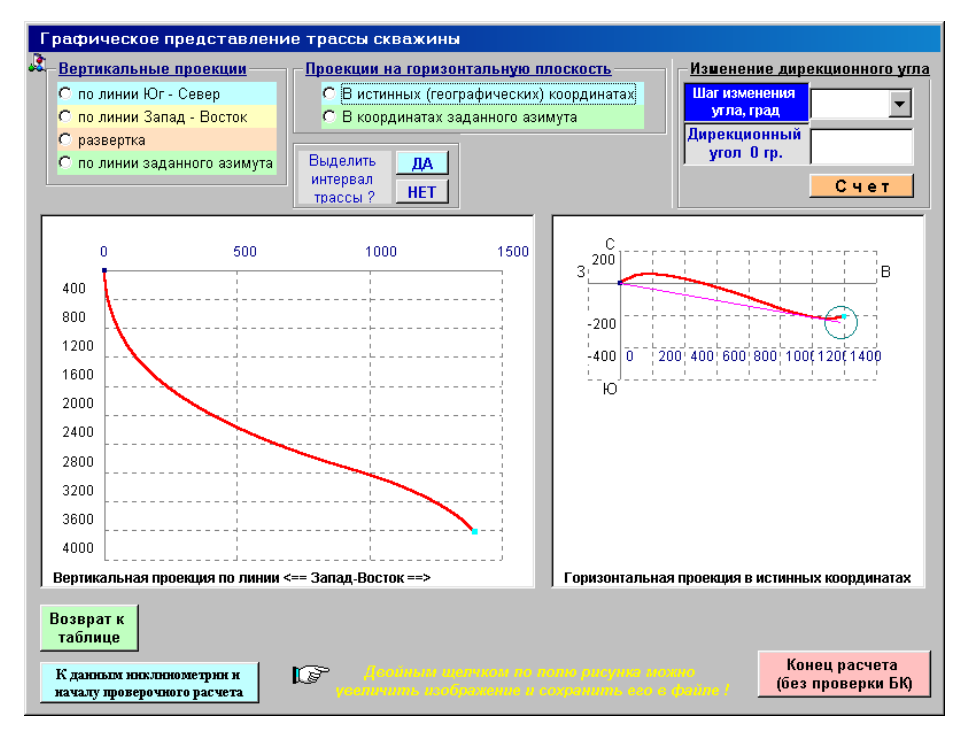

Двойным щелчком любой рисунок можно увеличить.

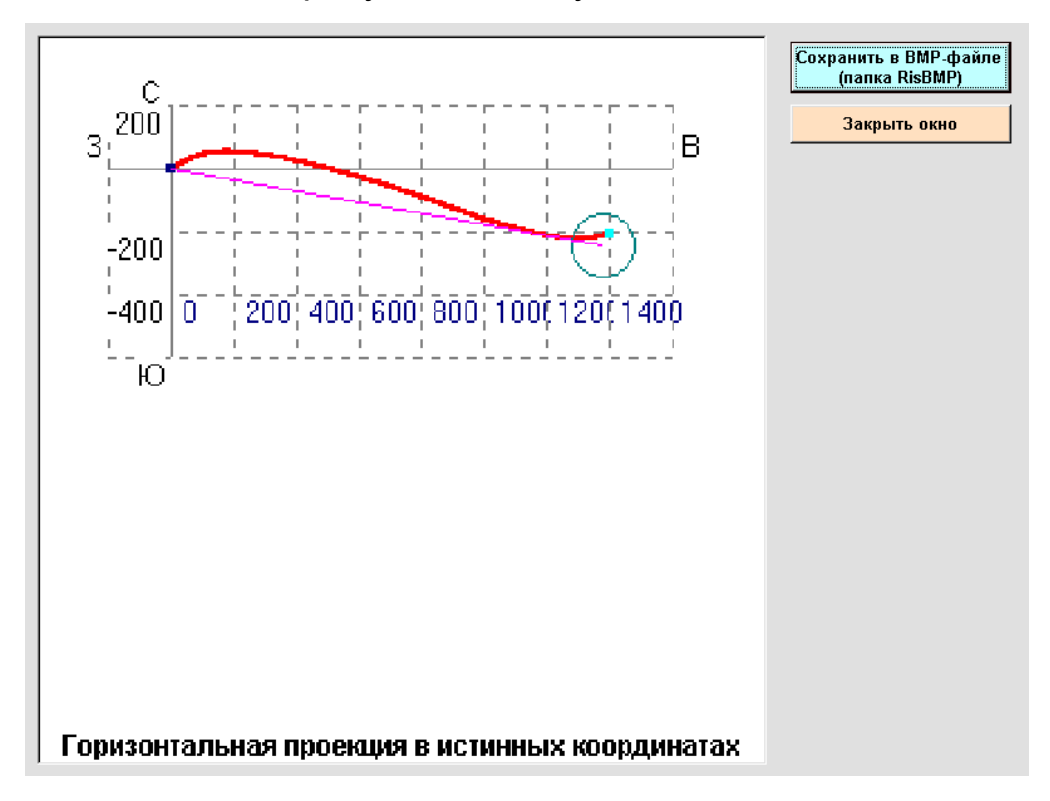

После возврата к таблице инклинометрии и щелчка на кнопке «Продолжить расчет», появится окно для ввода исходных данных.

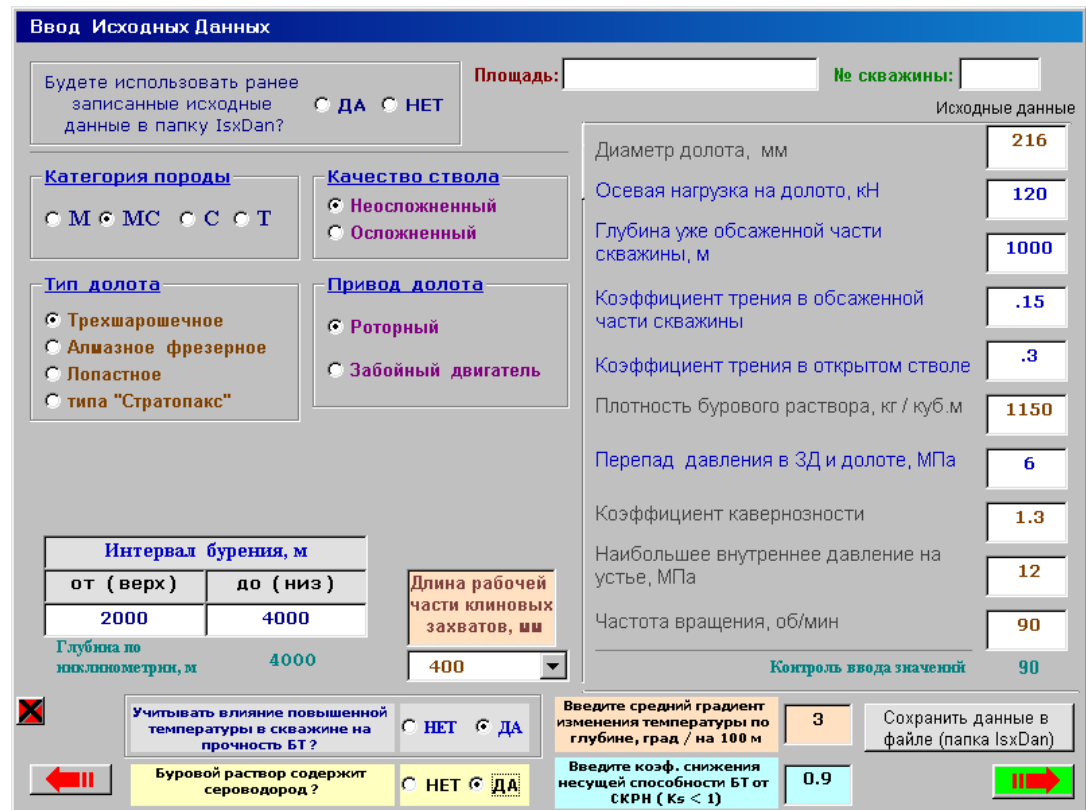

Исходные данные (площадь, номер скважины, диаметр долота, осевая нагрузка на долото и т.д.) сохраняются в файлах в папке IsxDan и, после соответствующей корректировки, могут использоваться при расчете.

Состав бурильной колонны указывается в следующем окне.

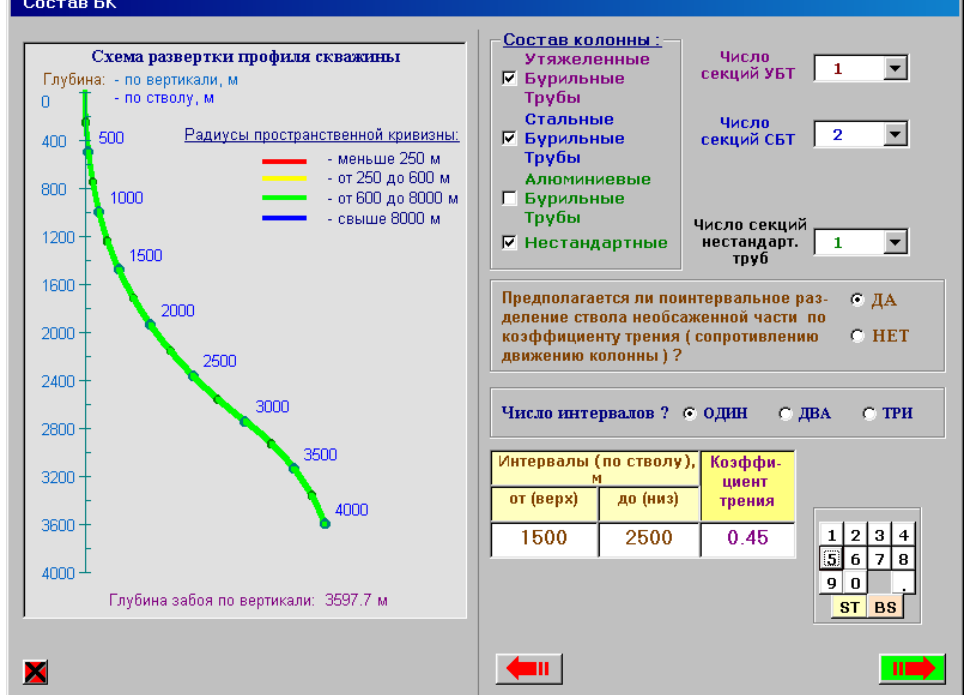

Здесь же, анализируя схему развертки профиля скважины, можно в некоторых интервалах изменить значение коэффициента сопротивления движению колонны.

В последующем окне вводятся конкретные параметры сборок бурильных труб (УБТ, СБТ, АБТ и нестандартных БТ). Ниже показан вид этого окна.

Это окно снабжено вкладками и переход от одной вкладки к другой (после щелчка по кнопке «Ввод (и продолжение)») осуществляется щелчком мыши по заголовку вкладки.

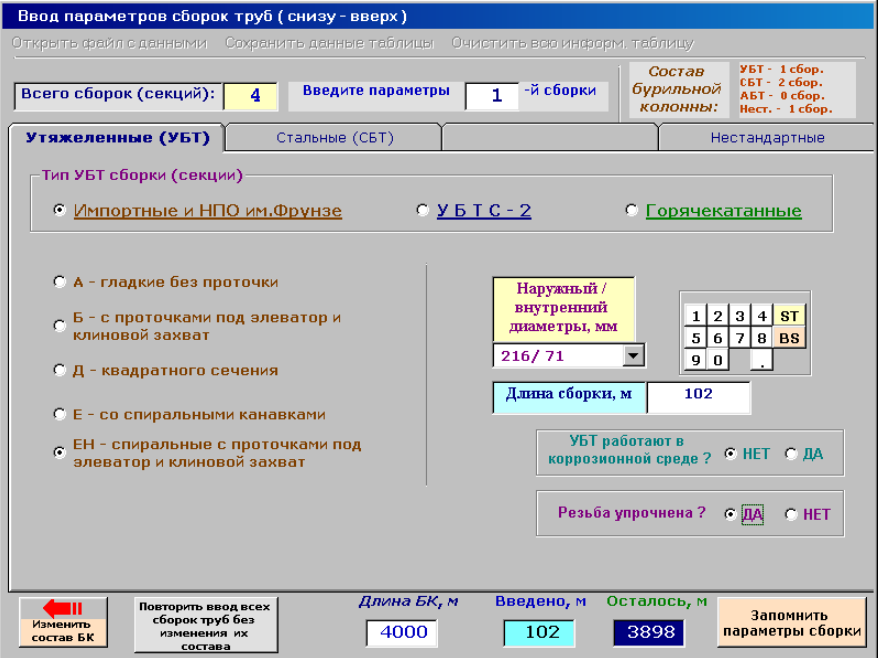

На этой форме активируется вкладка для ввода параметров УБТ. Ввод параметров СБТ. Для импортных труб окно имеет вид:

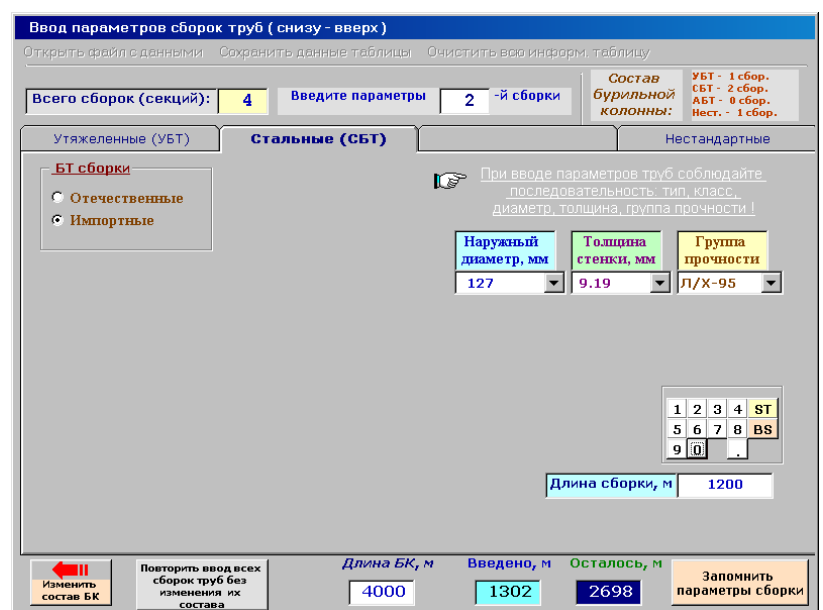

# Ввода параметров отечественных БТ производится в формер

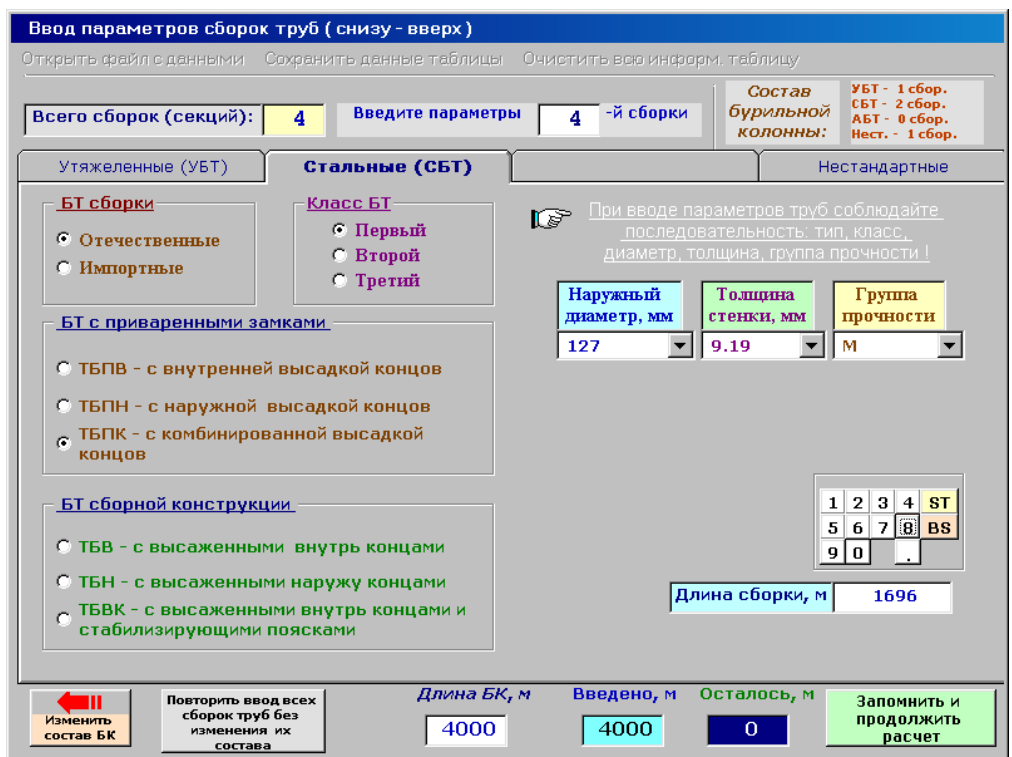

# Сборка из нестандартных труб

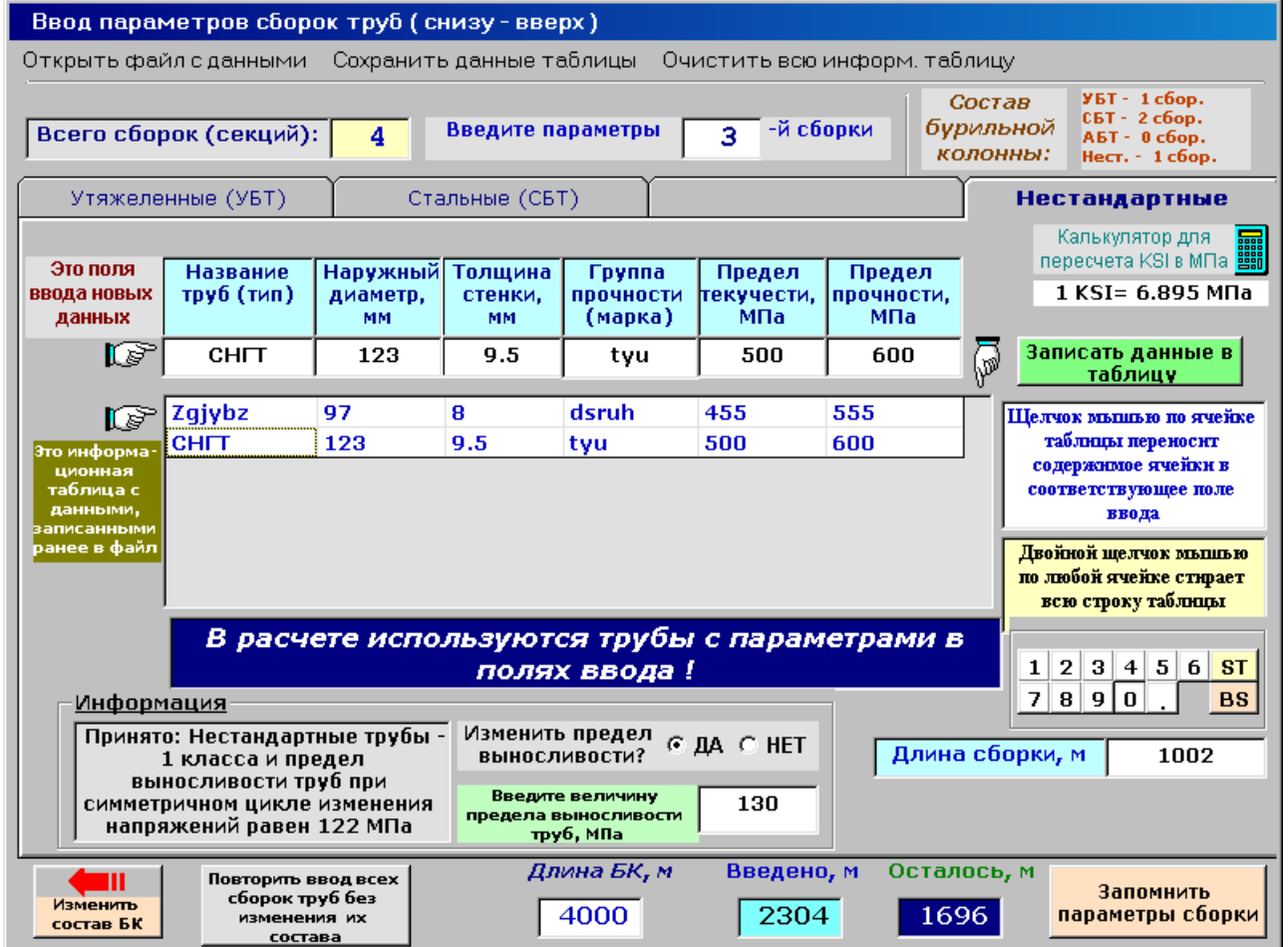

Порядок ввода параметров *нестандартных* (или отсутствующих в базе данных) труб:

 Открыть файл с данными, если они были ранее сохранены. Файлы с данными нестандартных труб находятся в папке BTNew. Параметры труб будут показаны в информационной таблице. Последовательно можно открывать несколько файлов – данные будут добавляться в таблицу.

 В поля ввода можно ввести новые параметры труб или сформировать из данных информационной таблицы. Для этого необходимо щелкнуть мышью на ячейке таблицы. Данные из ячейки таблицы будут перенесены в соответствующее поле ввода. Из полей ввода в таблицу данные переносятся после щелчка на кнопке «Записать данные в таблицу». Измененную таблицу можно сохранить в файле папки BTNew.

 Механические характеристики труб (пределы текучести, прочности и выносливости) должны быть заданы в МПа. Если нестандартные трубы импортные, то, как правило, механические характеристики их задаются в KSI (1 тыс. фунтов на кв. дюйм). Для перевода KSI в МПа в окне имеется командная кнопка с изображением калькулятора, щелчок по которой открывает стандартный калькулятор, являющийся приложением WINDOWS.

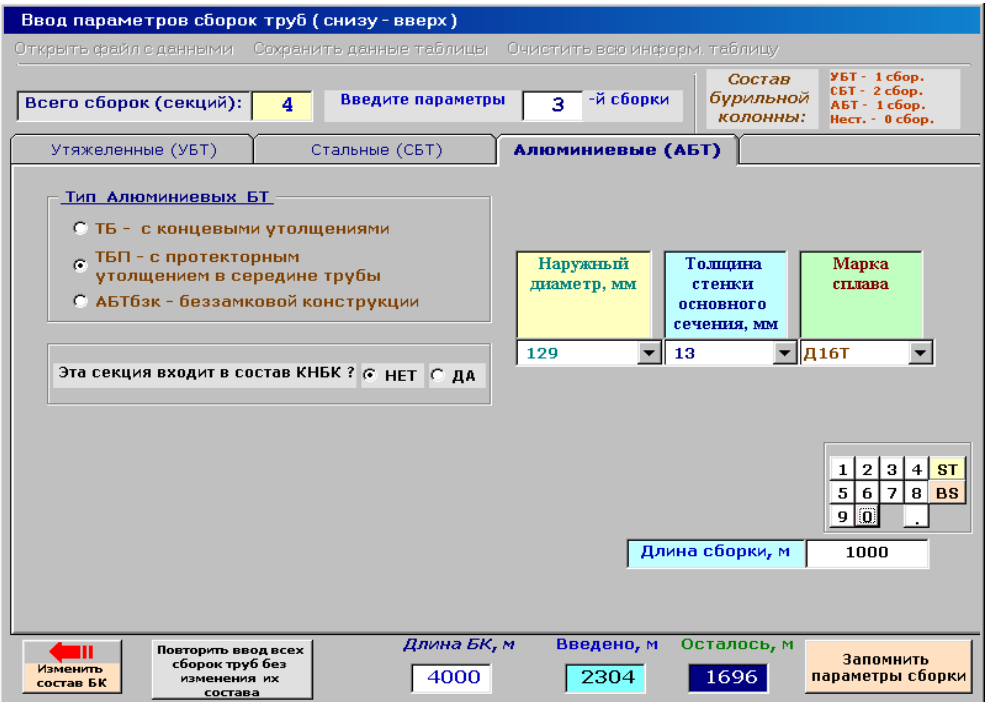

Вид окна для ввода параметров алюминиевой секции

Секция из алюминиевых труб может входить и в состав КНБК.

При наличии секции АБТ последует запрос

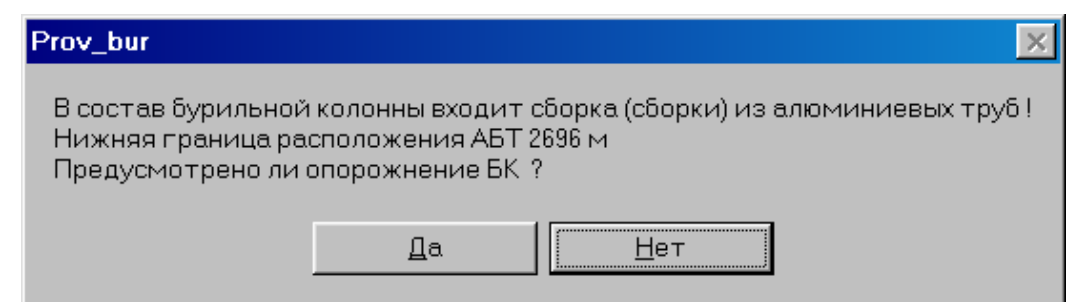

Если щелкнуть на кнопке «Да», то откроется окно, в котором можно посмотреть значение коэффициента запаса прочности по наружному давлению для алюминиевой секции. Допускаемое избыточное наружное давление определяется по формуле Г. М. Саркисова.

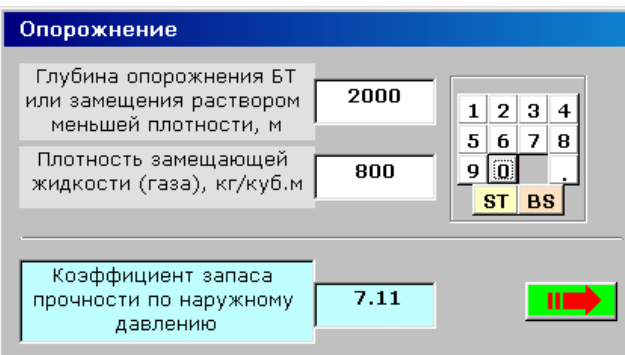

Если вес принятого состава бурильных труб не обеспечивает спуск колонны на заданную глубину или создание заданной нагрузки на забой при бурении, то будет выдано соответствующее сообщение

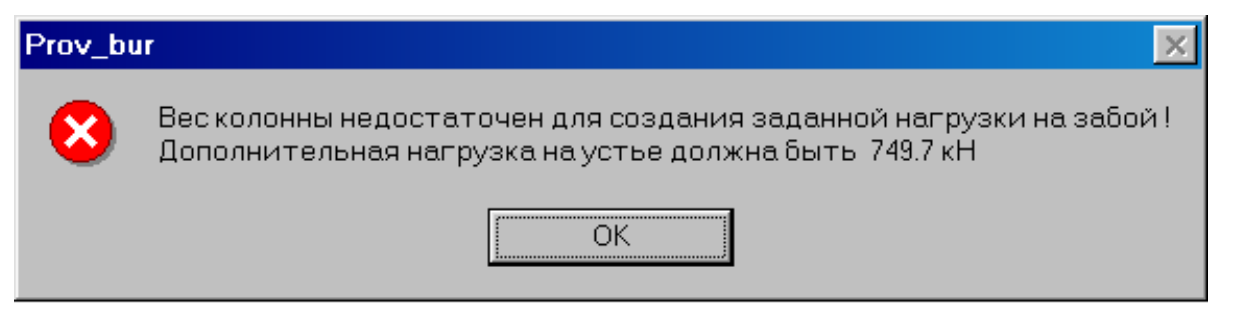

По окончании ввода параметров всех сборок будет поведен расчет коэффициентов запаса прочности.

Результаты расчета показываются в ниже показанных окнах

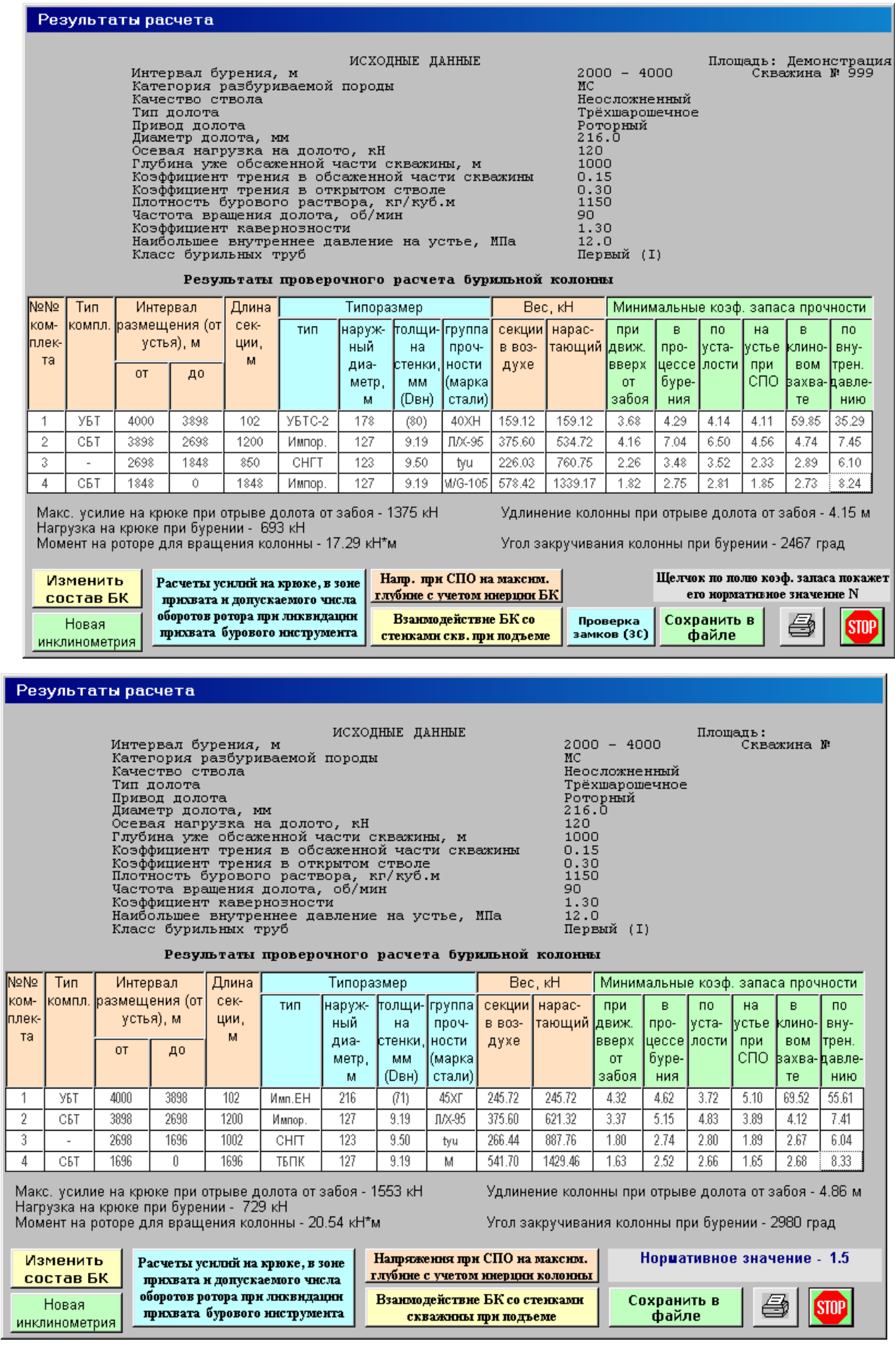

Щелчок мышью на названиях минимальных коэффициентов запаса прочности покажет его нормативное значение.

Пример окна с секцией АБТ

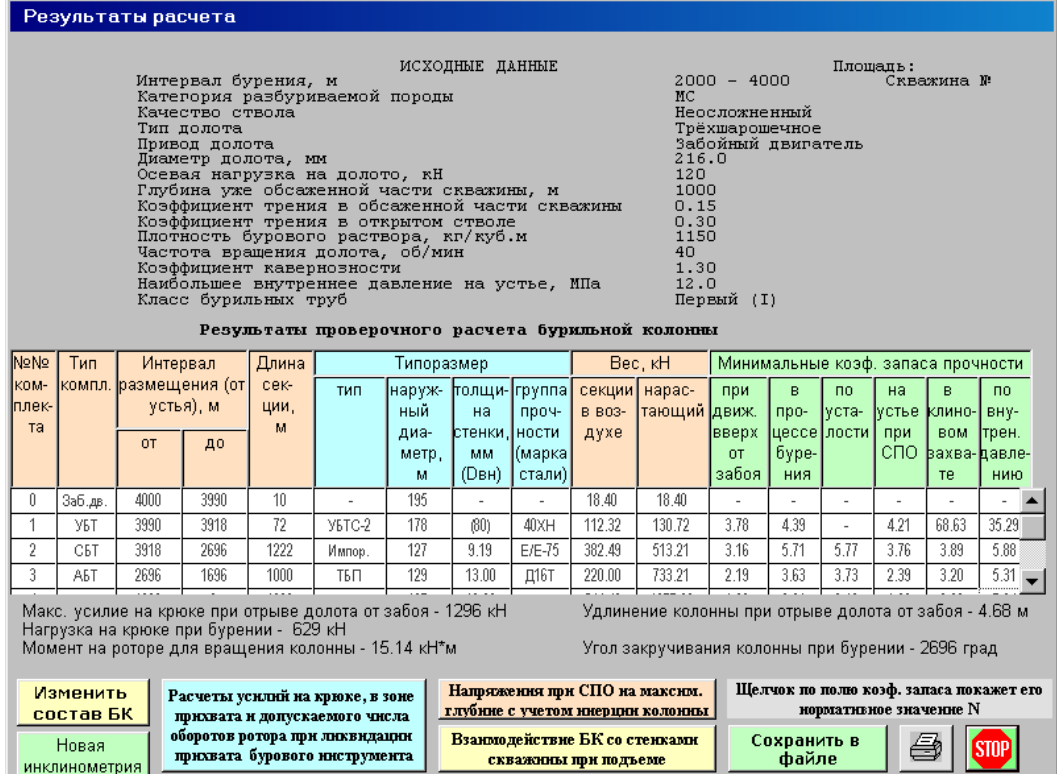

Щелчок на кнопке «проверка замков (ЗС)» откроет окно

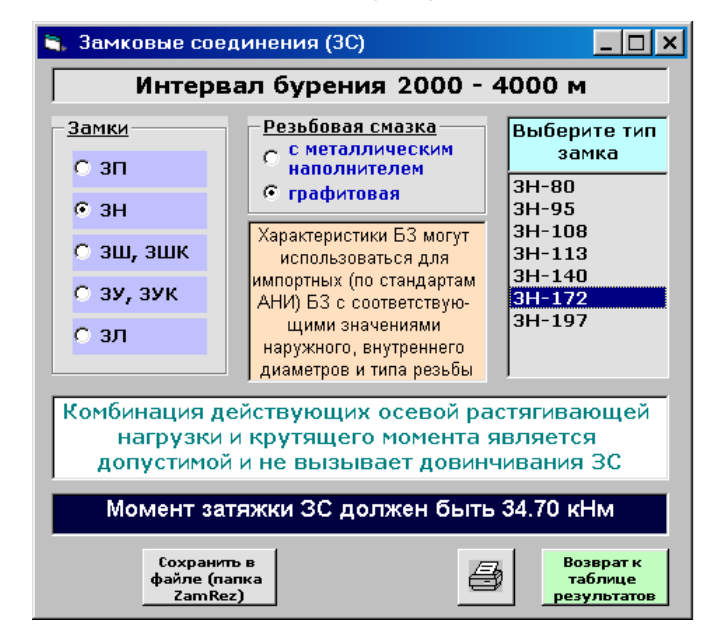

Здесь задаются тип замка, резьбовая смазка и производится проверка прочности замкового соединения при совместном действии осевой растягивающей силы и крутящего момента для сборки БТ, расположенной на устье скважины.

После щелчка на кнопке «Взаимодействие БК со стенками скважины при подъеме» будет проведен расчет и показана схема взаимодействия с графическим представлением коэффициентов запаса прочности.

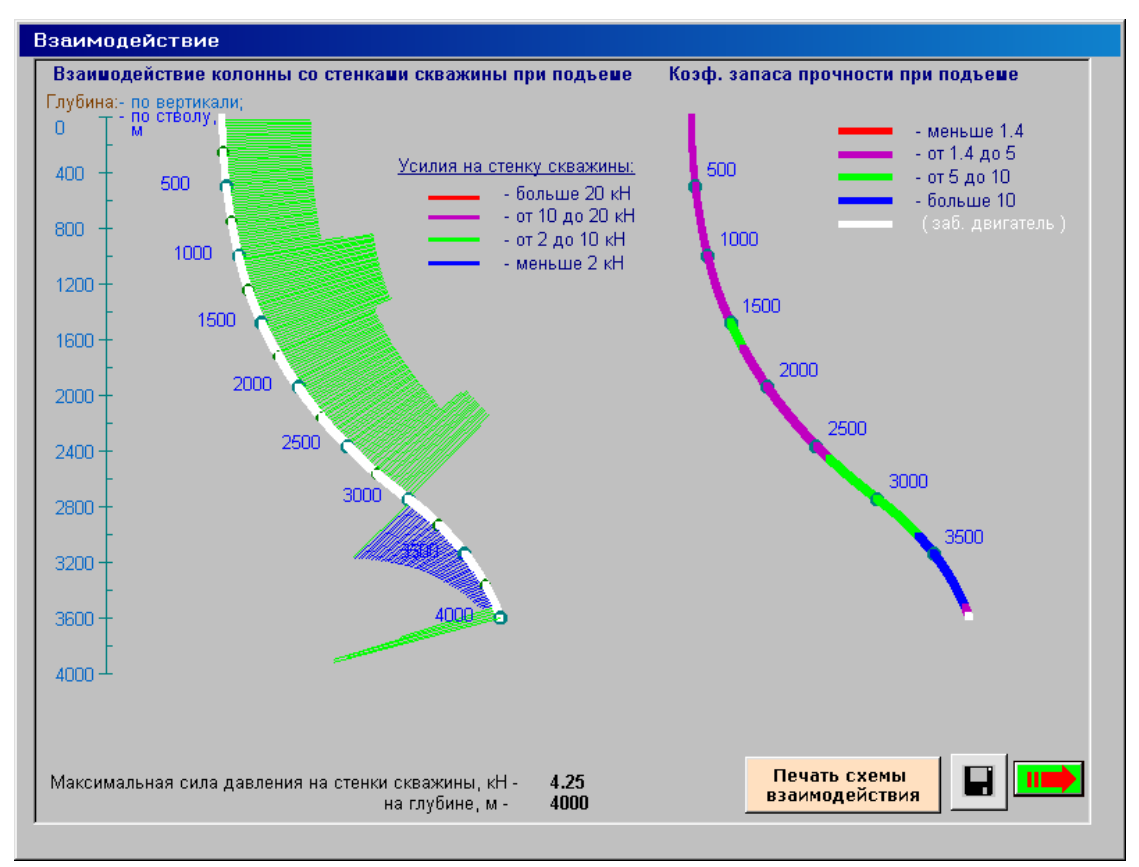

Схему взаимодействия по всему стволу или в заданном интервале можно распечатать.

Активизация кнопки «Расчеты усилий на крюке, в зоне прихвата и допускаемого числа оборотов ротора при ликвидации прихвата бурового инструмента» откроет форму, в которой необходимо ввести глубину расположения долота, верхнюю границу зоны прихвата и указать коэффициент запаса прочности материала труб при двухосном напряженном состоянии (по эквивалентным напряжениям, определяемым по энергетическому критерию прочности).

*Результаты расчета представляются в табличном и графическом видах.*

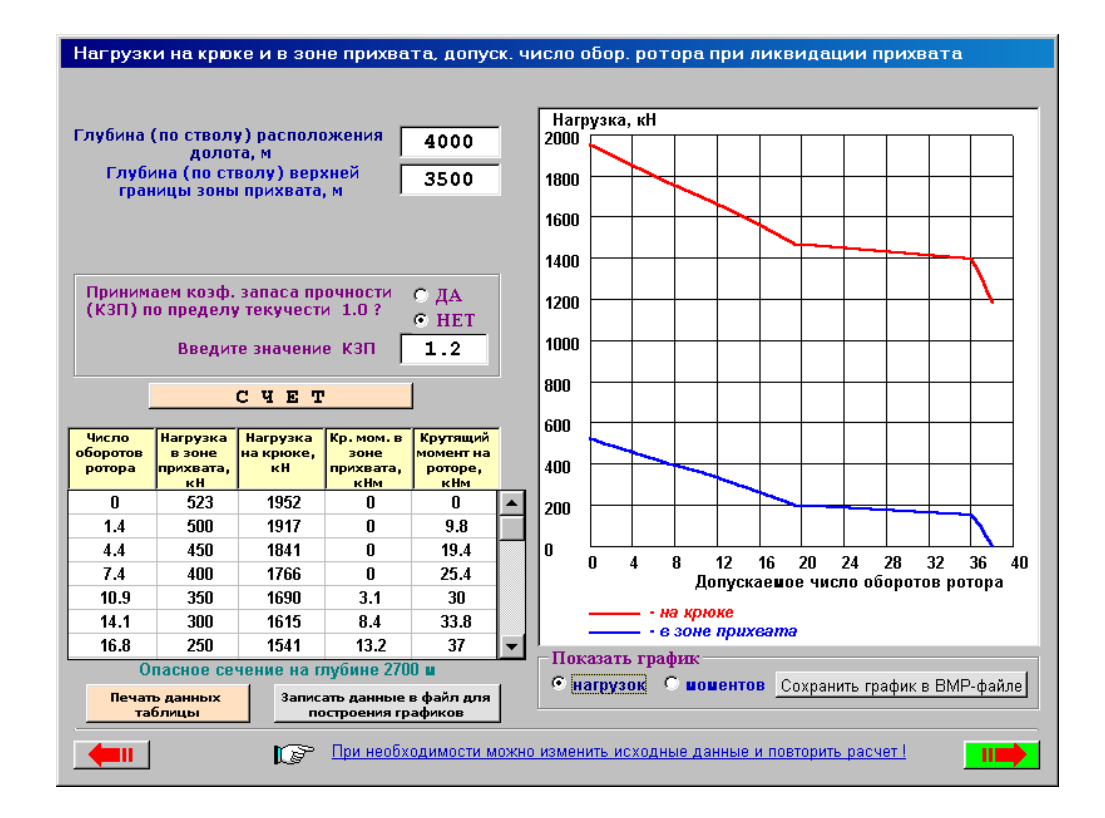

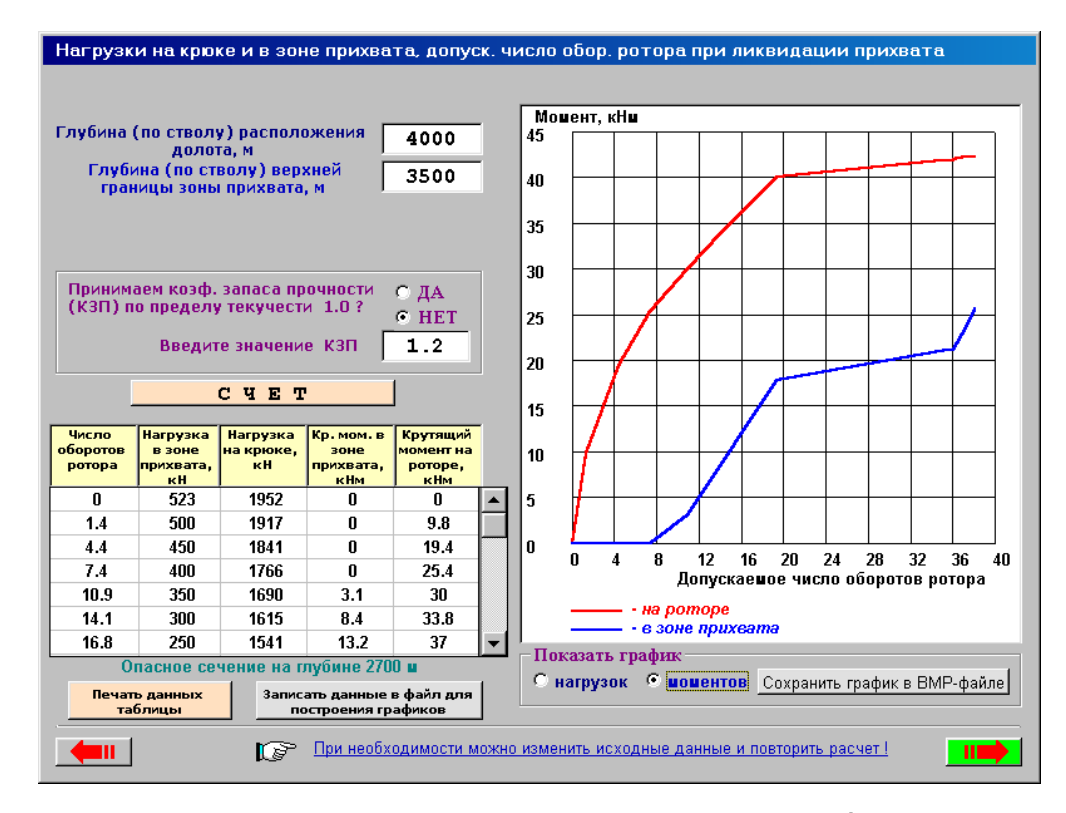

Табличные данные можно вывести на печать, а графики сохранить в виде BMP-файлов в папке Risunok.bmp.

Щелчок на кнопке «Напряжения при СПО на максим. глубине с учетом инерции колонны» откроет небольшое окно, в котором, введя среднюю скорость движения бурильной колонны, показываются растягивающие напряжения в сечении трубы с учетом инерции колонны и значение коэффициента запаса прочности.

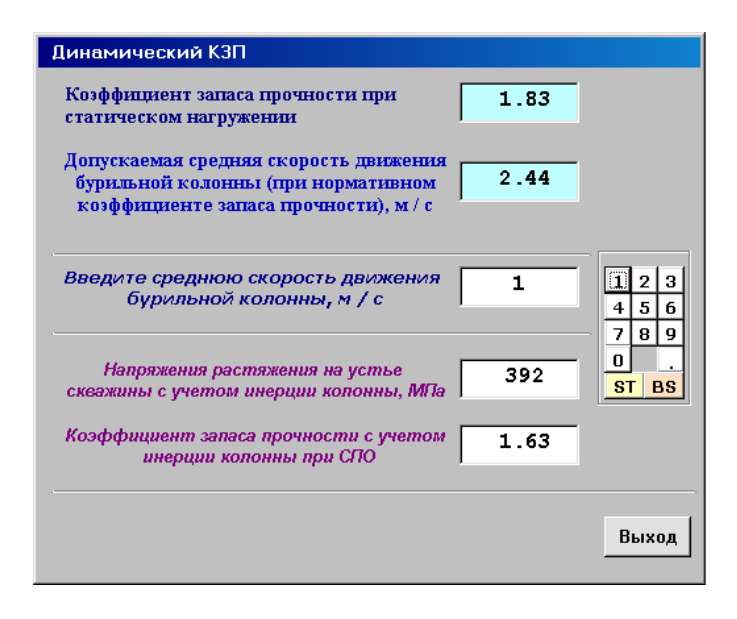

#### **Сохранение результатов расчета**

При нажатии на командную кнопку «Сохранить в файле» появится стандартное диалоговое окно сохранения файлов для ввода имени файла. Файлы сохраняются в папке Files каталога ProvBkRez в двух форматах с расширениями .txt и .rez.

В процессе сохранения каждому файлу должно быть присвоено уникальное имя, содержащее в себе, например, площадь, номер скважины, диаметр колонны и т.д. В каталоге ProvBkRez находится файл TablConv.xls, с помощью которого текстовые файлы преобразуются в рабочие листы Excel. При запуске файла TablConv.xlsобязательноактивизируйтекнопку «Включить макросы». После завершения работы программы преобразования, в общем файле tabl\_n.xls (где n – число преобразованных файлов) каждый текстовый файл будет представлять рабочий лист Excel того же имени.

В рабочих листах можно изменять (шрифты, ширину столбцов, высоту строк и т.д. - по вкусу пользователя) средствами Excel.

При запуске исполняемого файла SelProvBk.exe (в каталоге ProvBkRez) можно выбрать, посмотреть и вывести на печать файлы результатов, имеющих расширение .rez.